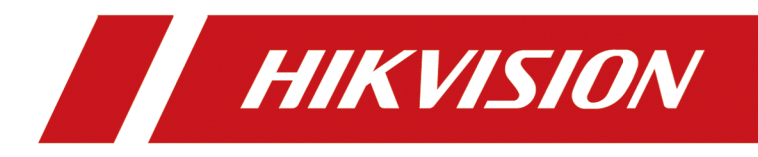

# **DS-1100KI(B) Network Keyboard**

**User Manual**

# **Legal Information**

©2020 Hangzhou Hikvision Digital Technology Co., Ltd. All rights reserved.

### **About this Manual**

The Manual includes instructions for using and managing the Product. Pictures, charts, images and all other information hereinafter are for description and explanation only. The information contained in the Manual is subject to change, without notice, due to firmware updates or other reasons. Please find the latest version of this Manual at the Hikvision website ( *https:// www.hikvision.com/*).

Please use this Manual with the guidance and assistance of professionals trained in supporting the Product.

### **Trademarks**

 $H\bar K V\bar S\bar\Omega\bar N$  and other Hikvision's trademarks and logos are the properties of Hikvision in various jurisdictions.

Other trademarks and logos mentioned are the properties of their respective owners.

### **Disclaimer**

TO THE MAXIMUM EXTENT PERMITTED BY APPLICABLE LAW, THIS MANUAL AND THE PRODUCT DESCRIBED, WITH ITS HARDWARE, SOFTWARE AND FIRMWARE, ARE PROVIDED "AS IS" AND "WITH ALL FAULTS AND ERRORS". HIKVISION MAKES NO WARRANTIES, EXPRESS OR IMPLIED, INCLUDING WITHOUT LIMITATION, MERCHANTABILITY, SATISFACTORY QUALITY, OR FITNESS FOR A PARTICULAR PURPOSE. THE USE OF THE PRODUCT BY YOU IS AT YOUR OWN RISK. IN NO EVENT WILL HIKVISION BE LIABLE TO YOU FOR ANY SPECIAL, CONSEQUENTIAL, INCIDENTAL, OR INDIRECT DAMAGES, INCLUDING, AMONG OTHERS, DAMAGES FOR LOSS OF BUSINESS PROFITS, BUSINESS INTERRUPTION, OR LOSS OF DATA, CORRUPTION OF SYSTEMS, OR LOSS OF DOCUMENTATION, WHETHER BASED ON BREACH OF CONTRACT, TORT (INCLUDING NEGLIGENCE), PRODUCT LIABILITY, OR OTHERWISE, IN CONNECTION WITH THE USE OF THE PRODUCT, EVEN IF HIKVISION HAS BEEN ADVISED OF THE POSSIBILITY OF SUCH DAMAGES OR LOSS.

YOU ACKNOWLEDGE THAT THE NATURE OF INTERNET PROVIDES FOR INHERENT SECURITY RISKS, AND HIKVISION SHALL NOT TAKE ANY RESPONSIBILITIES FOR ABNORMAL OPERATION, PRIVACY LEAKAGE OR OTHER DAMAGES RESULTING FROM CYBER-ATTACK, HACKER ATTACK, VIRUS INSPECTION, OR OTHER INTERNET SECURITY RISKS; HOWEVER, HIKVISION WILL PROVIDE TIMELY TECHNICAL SUPPORT IF REQUIRED.

YOU AGREE TO USE THIS PRODUCT IN COMPLIANCE WITH ALL APPLICABLE LAWS, AND YOU ARE SOLELY RESPONSIBLE FOR ENSURING THAT YOUR USE CONFORMS TO THE APPLICABLE LAW. ESPECIALLY, YOU ARE RESPONSIBLE, FOR USING THIS PRODUCT IN A MANNER THAT DOES NOT INFRINGE ON THE RIGHTS OF THIRD PARTIES, INCLUDING WITHOUT LIMITATION, RIGHTS OF PUBLICITY, INTELLECTUAL PROPERTY RIGHTS, OR DATA PROTECTION AND OTHER PRIVACY RIGHTS. YOU SHALL NOT USE THIS PRODUCT FOR ANY PROHIBITED END-USES, INCLUDING THE DEVELOPMENT OR PRODUCTION OF WEAPONS OF MASS DESTRUCTION, THE DEVELOPMENT OR

PRODUCTION OF CHEMICAL OR BIOLOGICAL WEAPONS, ANY ACTIVITIES IN THE CONTEXT RELATED TO ANY NUCLEAR EXPLOSIVE OR UNSAFE NUCLEAR FUEL-CYCLE, OR IN SUPPORT OF HUMAN RIGHTS ABUSES.

IN THE EVENT OF ANY CONFLICTS BETWEEN THIS MANUAL AND THE APPLICABLE LAW, THE LATER PREVAILS.

# **Regulatory Information**

### **FCC Information**

Please take attention that changes or modification not expressly approved by the party responsible for compliance could void the user's authority to operate the equipment.

FCC compliance: This equipment has been tested and found to comply with the limits for a Class B digital device, pursuant to part 15 of the FCC Rules. These limits are designed to provide reasonable protection against harmful interference in a residential installation. This equipment generates, uses and can radiate radio frequency energy and, if not installed and used in accordance with the instructions, may cause harmful interference to radio communications. However, there is no guarantee that interference will not occur in a particular installation. If this equipment does cause harmful interference to radio or television reception, which can be determined by turning the equipment off and on, the user is encouraged to try to correct the interference by one or more of the following measures:

- Reorient or relocate the receiving antenna.
- Increase the separation between the equipment and receiver.
- Connect the equipment into an outlet on a circuit different from that to which the receiver is connected.
- Consult the dealer or an experienced radio/TV technician for help.

### **FCC Conditions**

This device complies with part 15 of the FCC Rules. Operation is subject to the following two conditions:

- This device may not cause harmful interference.
- This device must accept any interference received, including interference that may cause undesired operation.

### **EU Conformity Statement**

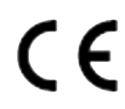

This product and - if applicable - the supplied accessories too are marked with "CE" and comply therefore with the applicable harmonized European standards listed under the EMC Directive 2014/30/EU, LVD Directive 2014/ 35/EU, the RoHS Directive 2011/65/EU.

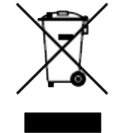

2012/19/EU (WEEE directive): Products marked with this symbol cannot be disposed of as unsorted municipal waste in the European Union. For proper recycling, return this product to your local supplier upon the

purchase of equivalent new equipment, or dispose of it at designated collection points. For more information see: **http://www.recyclethis.info**.

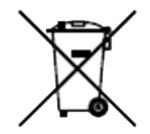

2006/66/EC (battery directive): This product contains a battery that cannot be disposed of as unsorted municipal waste in the European Union. See the product documentation for specific battery information. The battery is marked with this symbol, which may include lettering to indicate cadmium (Cd), lead (Pb), or mercury (Hg). For proper recycling, return the battery to your supplier or to a designated collection point. For more information see: **http://www.recyclethis.info**.

### **Industry Canada ICES-003 Compliance**

This device meets the CAN ICES-3 (B)/NMB-3(B) standards requirements.

# **Preface**

This section is to ensure that you can avoid danger or property loss in the process of using the product. Before using the product, please read the user manual carefully and keep it for future reference.

# **Data Acquisition**

Visit our website (http://www.hikvision.com/) for user manuals, application tools and development materials.

# **Applicable Model**

This manual is applicable to DS-1100KI(B) Network Keyboard.

## **Important Clause**

Please strictly abide by the applicable laws and regulations for the use and maintenance of monitoring interface. It is illegal to use video monitoring device for illegal purposes, or to explore other people's privacy.

# **Symbol Conventions**

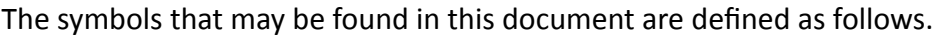

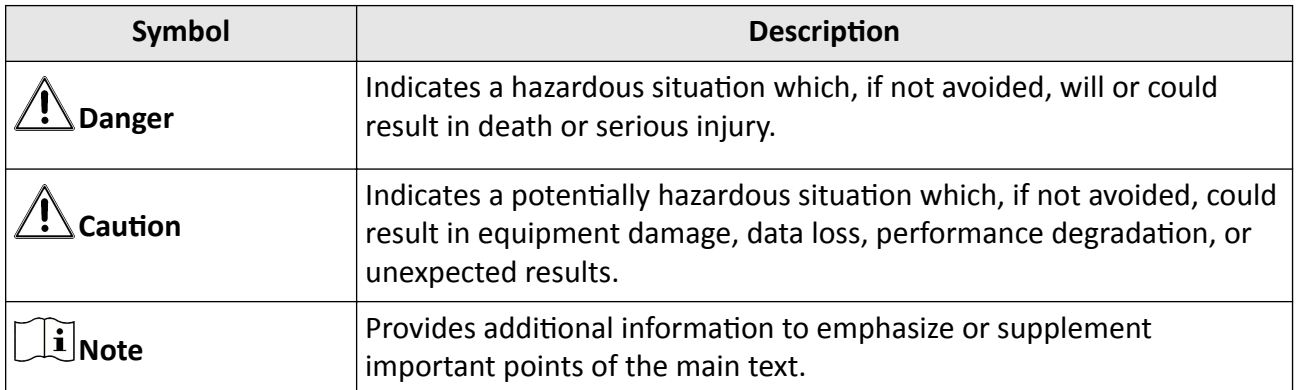

# **Operation Convention**

The following operations may be found in this document are defined as follows.

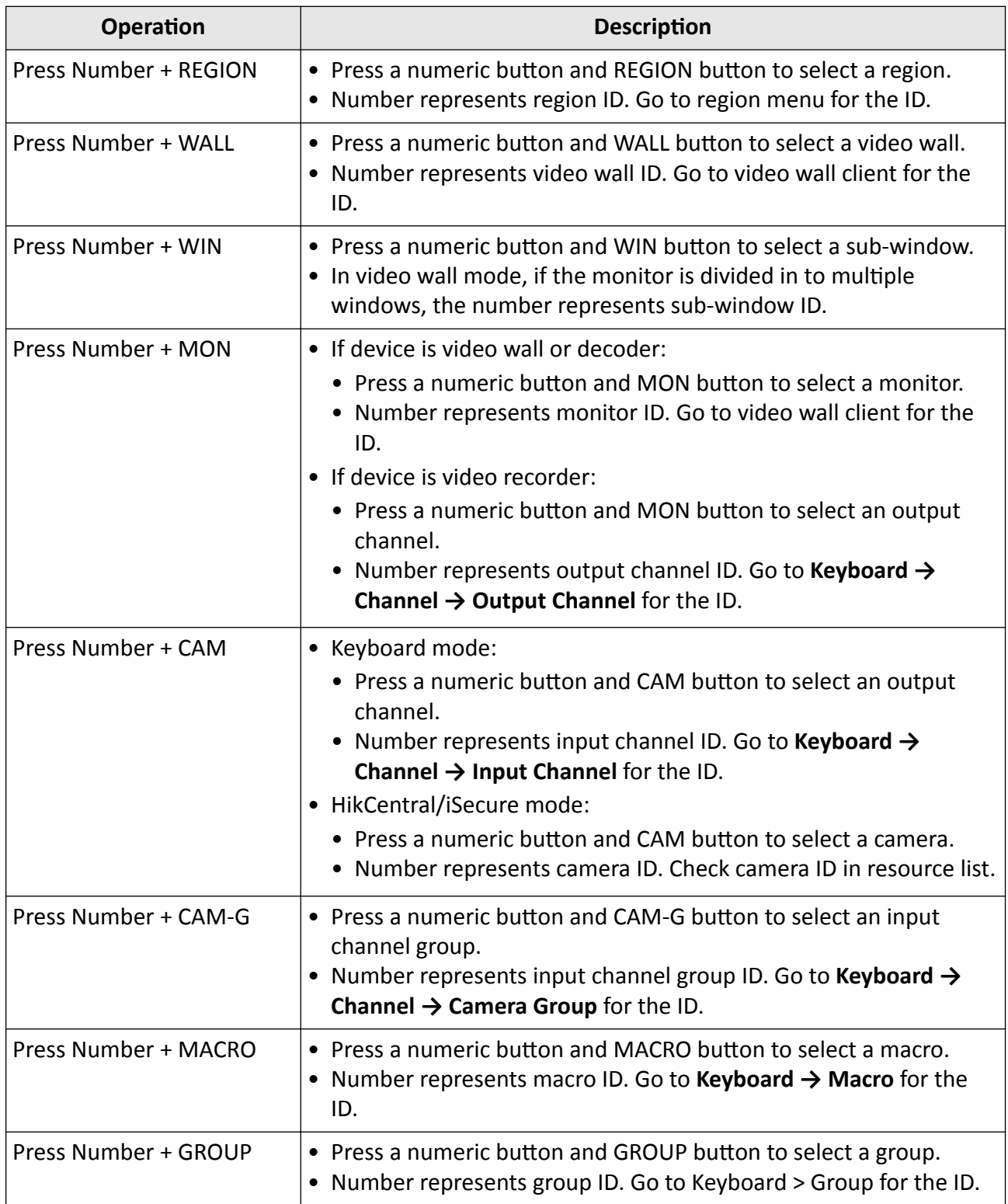

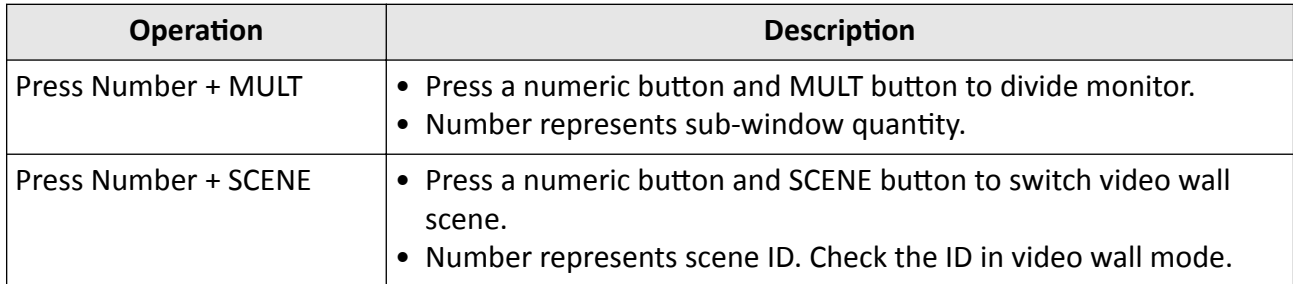

# **Safety Instructions**

# **Danger**

- This equipment is not suitable for use in locations where children are likely to be present.
- Do not ingest battery. Chemical burn hazard!
- This product contains a coin/button cell battery. If the coin/button cell battery is swallowed, it can cause severe internal burns in just 2 hours and can lead to death.
- Keep new and used batteries away from children.
- If the battery compartment does not close securely, stop using the product and keep it away from children.
- If you think batteries might have been swallowed or placed inside any part of the body, seek immediate medical attention.
- CAUTION: Risk of explosion if the battery is replaced by an incorrect type.
- Improper replacement of the battery with an incorrect type may defeat a safeguard (for example, in the case of some lithium battery types).
- Do not dispose of the battery into fire or a hot oven, or mechanically crush or cut the battery, which may result in an explosion.
- Do not leave the battery in an extremely high temperature surrounding environment, which may result in an explosion or the leakage of flammable liquid or gas.
- Do not subject the battery to extremely low air pressure, which may result in an explosion or the leakage of flammable liquid or gas.
- Dispose of used batteries according to the instructions.

# $\sqrt{!}$  Caution

- $\bullet$  + identifies the positive terminal(s) of equipment which is used with, or generates direct current. - identifies the negative terminal(s) of equipment which is used with, or generates direct current.
- No naked flame sources, such as lighted candles, should be placed on the equipment.
- The ventilation should not be impeded by covering the ventilation openings with items, such as newspapers, table-cloths, curtains, etc. The openings shall never be blocked by placing the equipment on a bed, sofa, rug or other similar surface.
- Keep a minimum 50 cm distance around the equipment for sufficient ventilation.
- The USB port of the equipment is used for connecting to a mouse, a keyboard, or a USB flash drive only.

# **Contents**

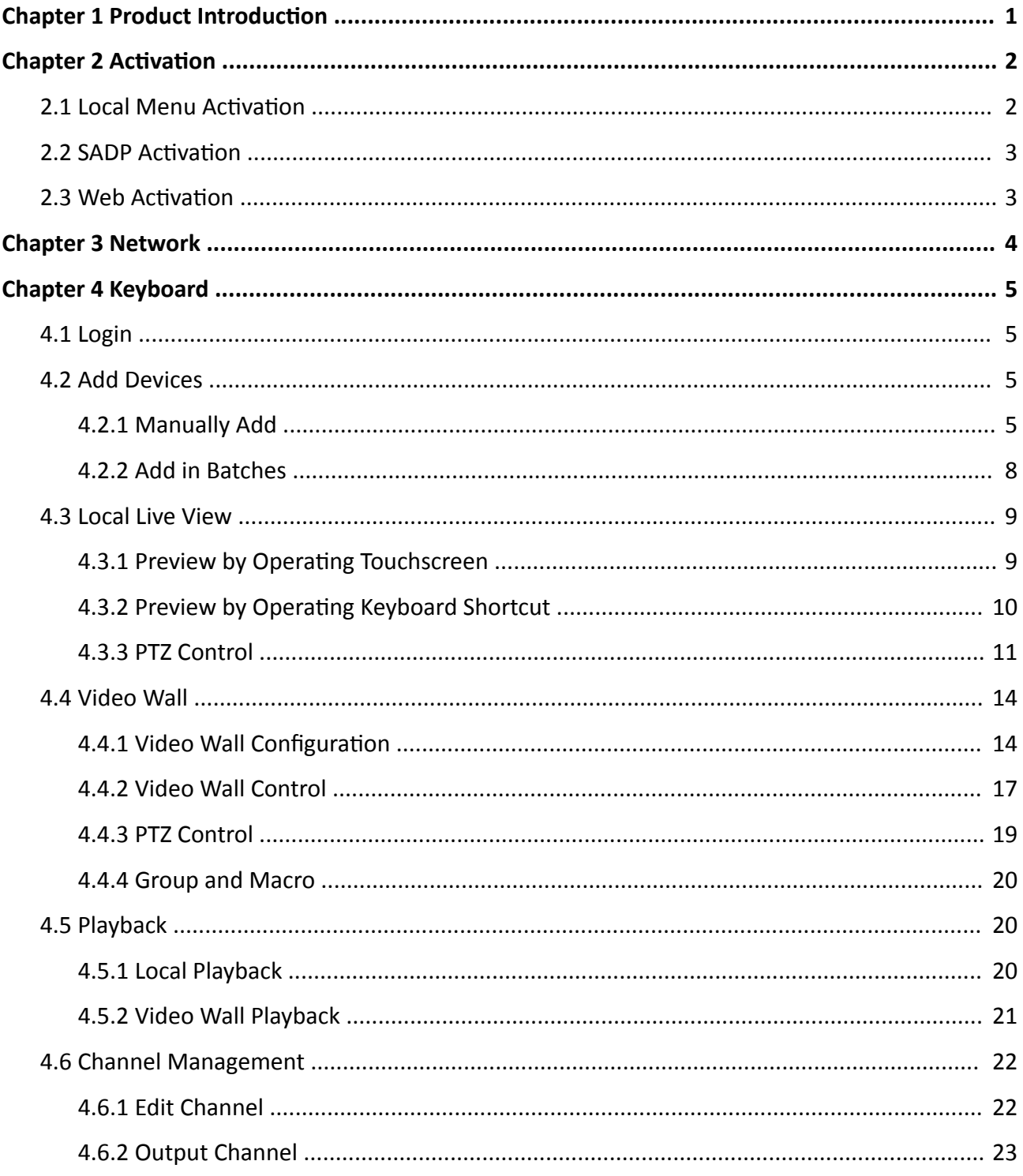

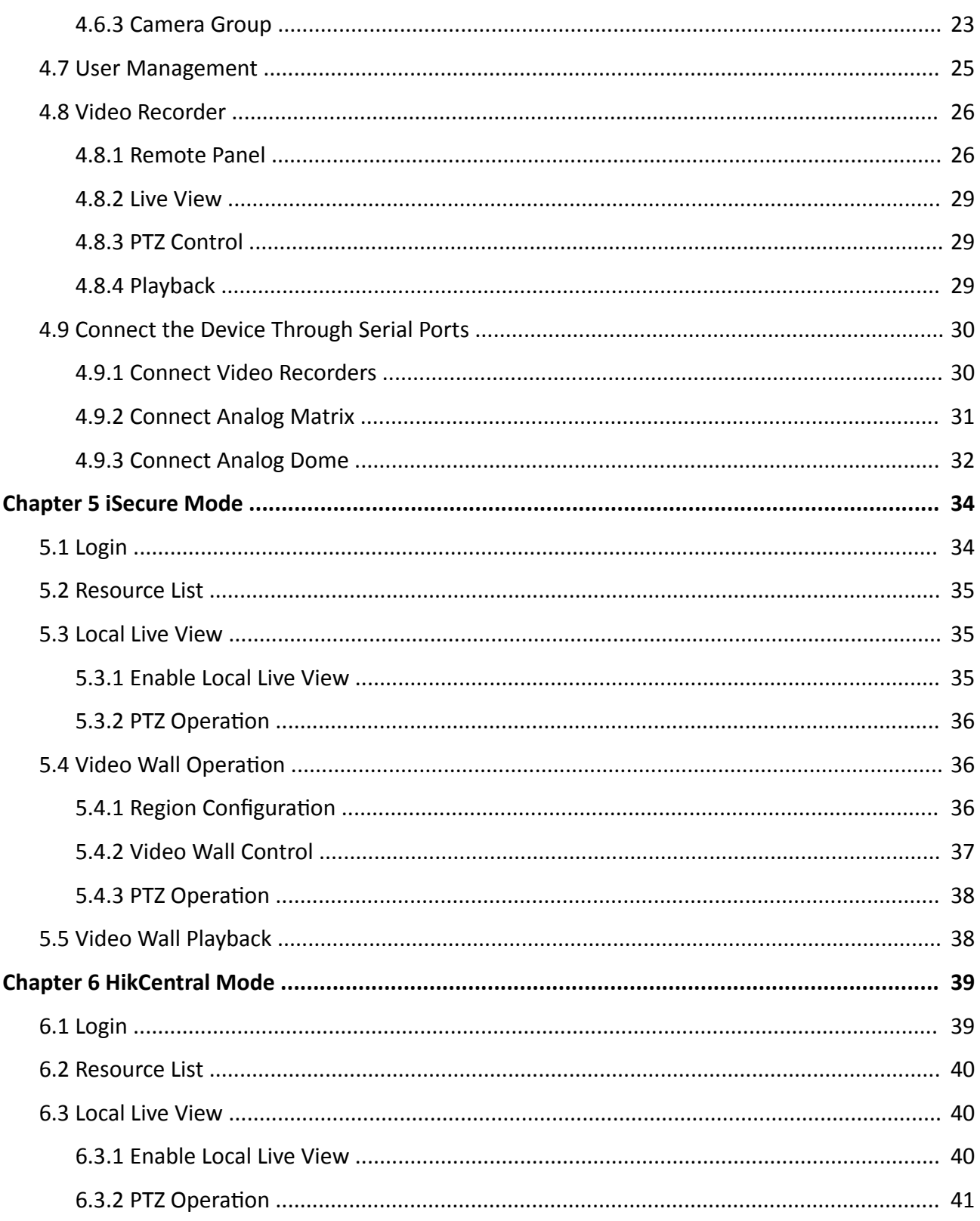

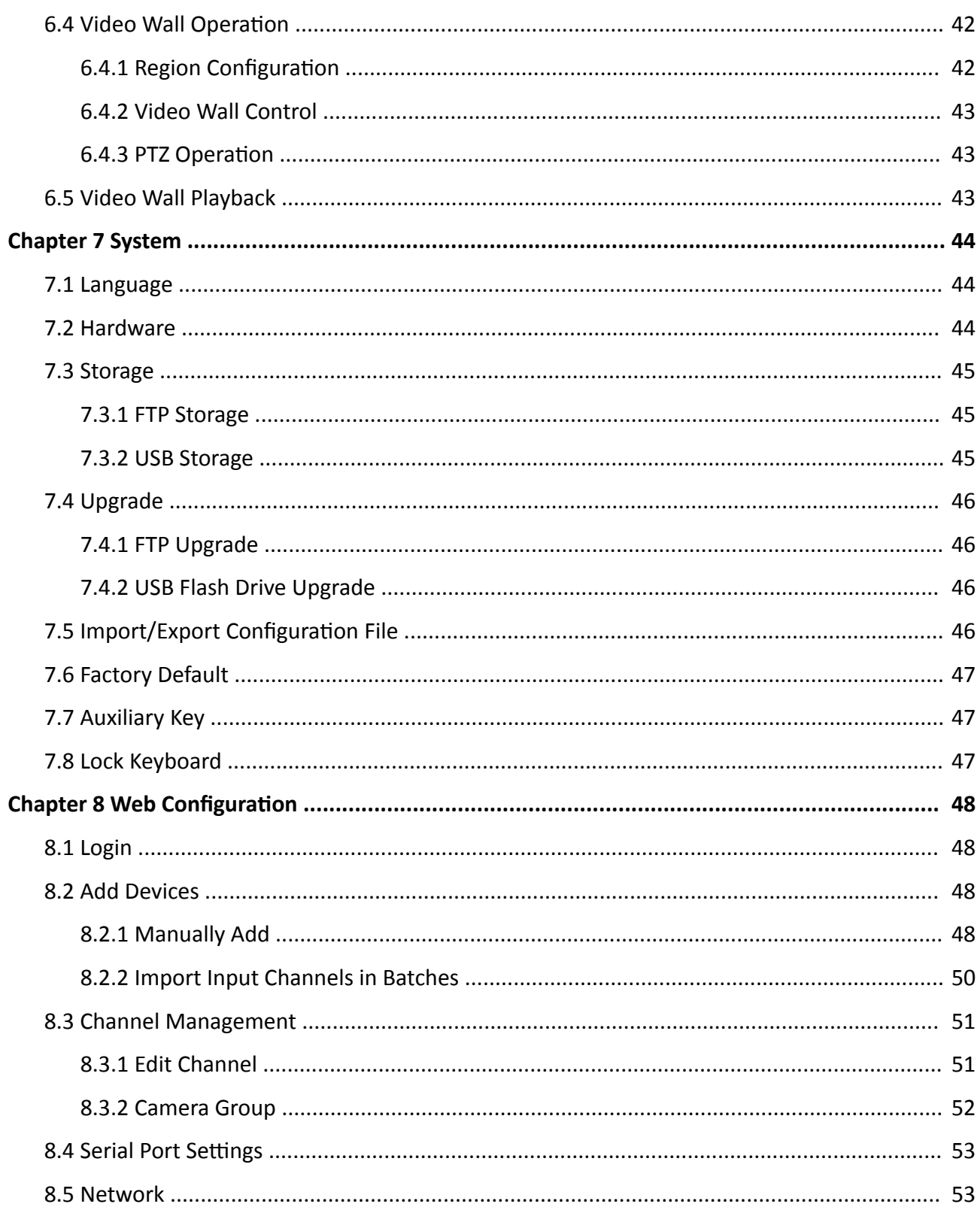

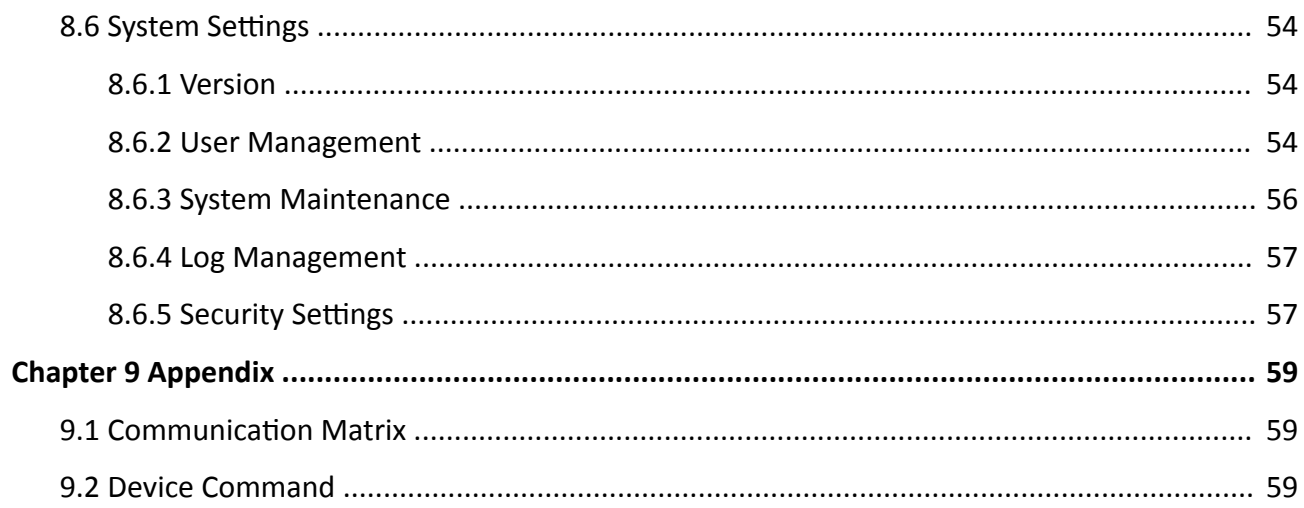

# **Chapter 1 Product Introduction**

<span id="page-13-0"></span>DS-1100KI(B) is a network keyboard independently developed by Hikvision. It features in 7-inch full view multi-touch LCD screen and four-dimensional joystick. It supports network access to DVR, DVS, NVR, network camera, network dome, video integrated platform, decoder, iSecure, HikCentral and other platform software, with powerful functions and quick and simple operations. It can be widely used in finance, public security, army, telecommunication, transportation, electric power, education, water conservancy and other fields.

# **Chapter 2 Activation**

<span id="page-14-0"></span>You can activate network keyboard via local menu, SADP client or Web interface.

# **2.1 Local Menu Activation**

For the first-time access, you need to activate the network keyboard by setting an admin password.

### **Steps**

**1.** Connect your network keyboard power supply to an electrical outlet, and turn on the network keyboard.

The activation interface will be popped up automatically.

**2.** Set password and confirm it.

# **Warning**

We highly recommend you create a strong password of your own choosing (Using a minimum of 8 characters, including at least three of the following categories: upper case letters, lower case letters, numbers, and special characters.) in order to increase the security of your product. And we recommend you reset your password regularly, especially in the high security system, resetting the password monthly or weekly can better protect your product.

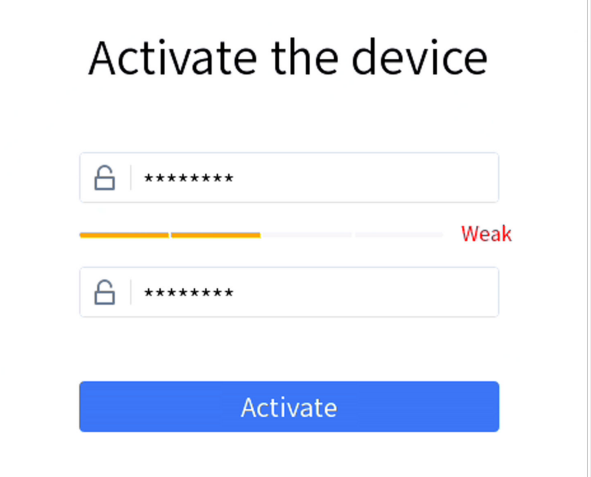

**Figure 2-1 Activation** 

**3.** Tap **Activate**.

# <span id="page-15-0"></span>2.2 SADP Activation

SADP software is used for detecting the online device, activating the device, and resetting its password.

Get the SADP software from the supplied disk or the official website, and install the SADP according to the prompts.

### **Steps**

- 1. Connect your network keyboard power supply to an electrical outlet, and turn on the network keyboard.
- 2. Run the SADP software downloaded from our website to search the online devices.
- 3. Check the keyboard status from the device list, and select the inactive keyboard.
- 4. Enter the new password in the password field, and confirm it.

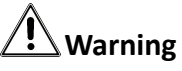

- 8 to 16 characters allowed, including at least two of the following: digits, upper case letters, lower case letters and special characters.
- STRONG PASSWORD RECOMMENDED– We highly recommend you create a strong password of your own choosing (using a minimum of 8 characters, including upper case letters, lower case letters, numbers, and special characters) in order to increase the security of your product. And we recommend you reset your password regularly, especially in the high security system, resetting the password monthly or weekly can better protect your product.
- 5. Click Activate.

# 2.3 Web Activation

After editing the PC and the network keyboard to the same network segment, you can directly log in to the web interface of the network keyboard to activate.

# **Chapter 3 Network**

<span id="page-16-0"></span>Network parameters must be properly configured before you can add network devices and operate the network keyboard over network.

- **1.** Go to **System → Network** .
- 2. Configure network parameters.
	- **-** Enable DHCP to obtain IP settings automatically.
	- **-** Manually enter IP address, subnet mask, and gateway.
	- **-** Enable SADP to search devices, change IP addresses through SADP software.
- **3.** Tap **Save**.

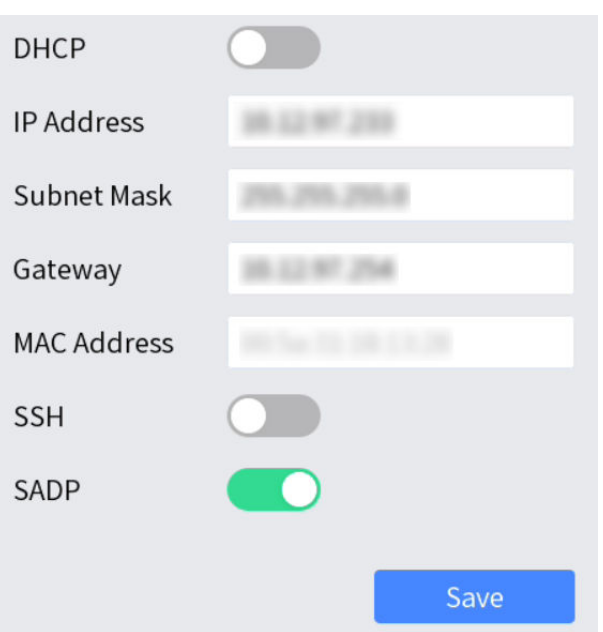

**Figure 3-1 Network Parameters**

# **Chapter 4 Keyboard**

<span id="page-17-0"></span>Keyboard mode is mainly applied to small-sized security projects. Network keyboard works as a control center and manages security devices in it.

## **4.1 Login**

### **Steps**

**1.** Tap **Keyboard** at home page.

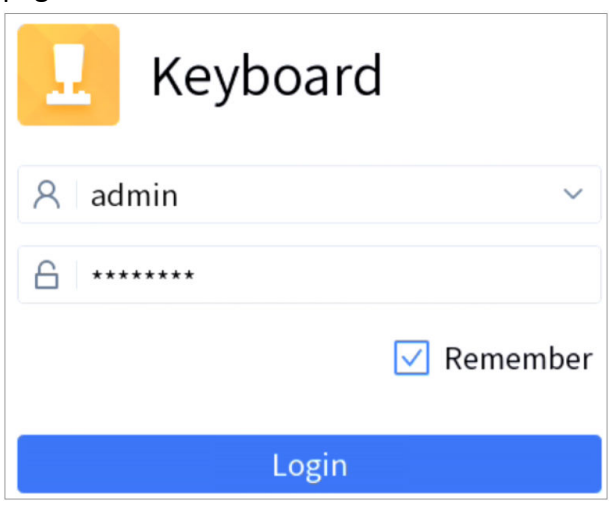

**Figure 4-1 Login**

- **2.** Enter user name and password.
- **3. Optional: Check Remember.**
- **4.** Tap **Login**.

# **Note**

If you enter the wrong password 7 times for administrator or 5 times for operator, the current user account will be locked for 30 minutes.

# **4.2 Add Devices**

Up to 4000 devices can be added.

### **4.2.1 Manually Add**

#### **Steps**

**1.** Go to **Keyboard → Device** .

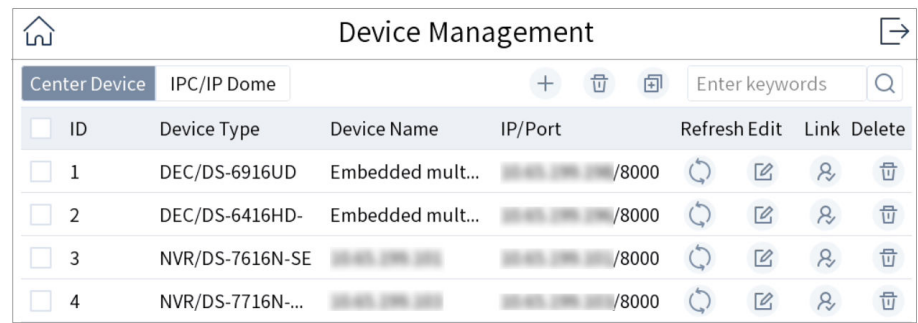

#### **Figure 4-2 Device Management**

- **2.** Tap **Center Device** or **IPC/IP Dome** as desired.
- **3.** Tap  $+$  .
- **4.** Enter device IP address, port, user name, and password.

# **Note**

- The device name is obtained automatically or can be configured as required.
- If you enable the stream encryption for the device, you need to enter the verification code when adding the device.
- **5.** Check or uncheck **Add Video Recorder Output**.

# **Note**

Check **Add Video Recorder Output**, and the output port type, channel number and other information will be listed in the output port list.

**6.** Tap **OK**.

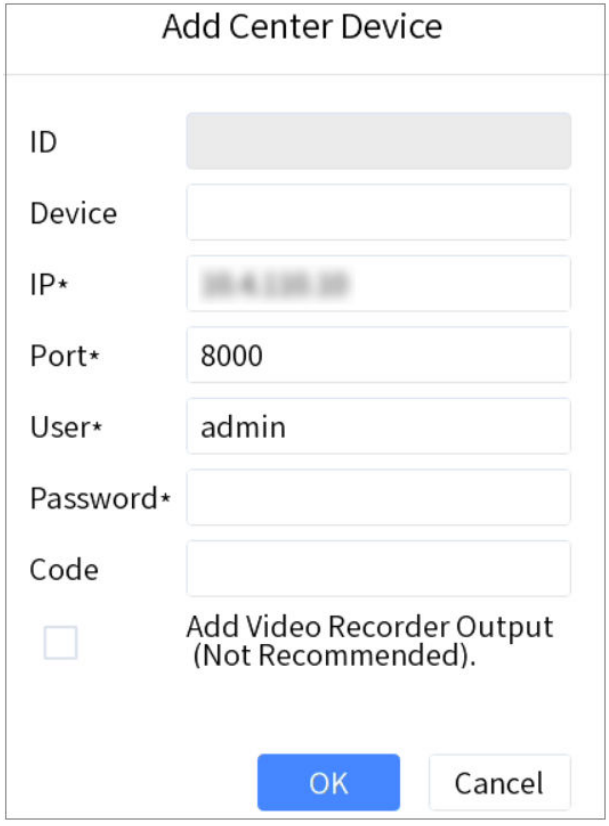

**Figure 4-3 Add Center Device**

<span id="page-20-0"></span>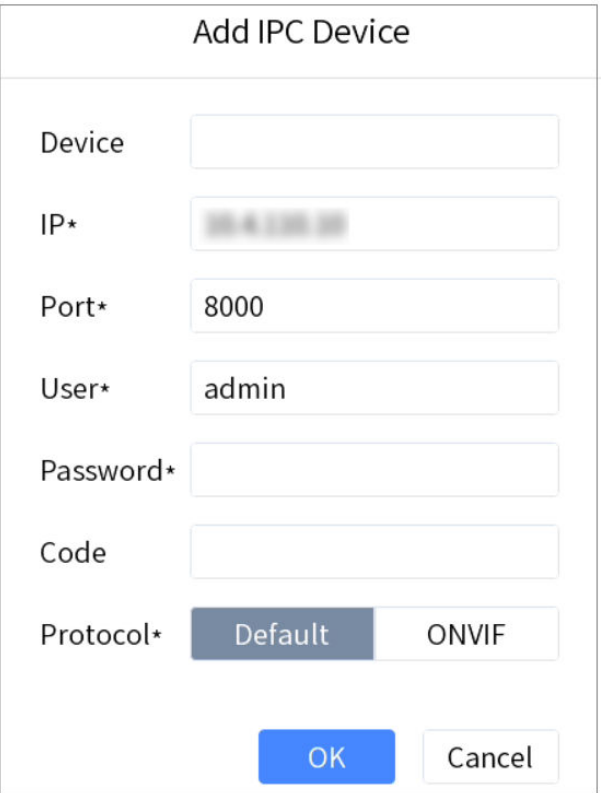

**Figure 4-4 Add Network Camera**

### **4.2.2 Add in Batches**

### **Add Online Devices in Batches**

You can add the devices with the same user name and password in batches.

#### **Steps**

### **1.** Go to **Keyboard → Device** .

| $\Omega$             | Device Management  |               |         |   |       |                |                          | $\rightarrow$ |             |
|----------------------|--------------------|---------------|---------|---|-------|----------------|--------------------------|---------------|-------------|
| <b>Center Device</b> | <b>IPC/IP Dome</b> |               |         | ₩ | 甸     | Enter keywords |                          | Q             |             |
| ID                   | Device Type        | Device Name   | IP/Port |   |       | Refresh Edit   |                          |               | Link Delete |
|                      | DEC/DS-6916UD      | Embedded mult |         |   | /8000 |                | $\overline{\mathscr{L}}$ | $\mathcal{E}$ | 位           |
| $\overline{2}$       | DEC/DS-6416HD-     | Embedded mult |         |   | /8000 |                | $\overline{\mathscr{L}}$ | 8             | 団           |
| 3                    | NVR/DS-7616N-SE    |               |         |   | /8000 | C.             | $\overline{\mathscr{L}}$ | 8             | 団           |
| 4                    | NVR/DS-7716N-      |               |         |   | /8000 |                | $\overline{\mathscr{L}}$ | B             | 団           |

**Figure 4-5 Device Management**

2. Tap **a** to enter Add by SADP interface.

<span id="page-21-0"></span>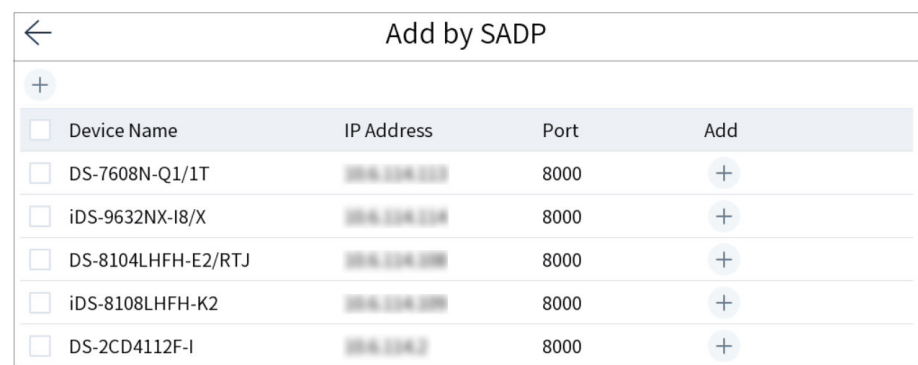

### **Figure 4-6 Online Devices**

- **3.** Check the devices to be added and tap  $\overline{+}$ .
- **4.** Enter user name and password.
- **5.** Tap **Add**.

### **Import Input Channels in Batches**

The information of added input channel can be generated into an excel file and exported to the USB flash drive for backup.

#### **Before You Start**

Connect an USB flash drive to the network keyboard.

#### **Steps**

- **1.** Go to **Keyboard → Channel** .
- **2.** Export input channel template.
	- 1) Tap  $\oplus$  to export an excel file.
	- 2) Edit the file on your computer, like adding or deleting input channels.
	- 3) Copy the file to an USB flash drive and connect it to your network keyboard.
- **3.** Tap  $\subseteq$  to import input channels.

### **4.3 Local Live View**

Preview an input channel in keyboard touchscreen.

### **4.3.1 Preview by Operating Touchscreen**

- **1.** Go to **Keyboard → Channel** .
- **2.** Select the channel and tap  $\triangleright$  to preview.

## <span id="page-22-0"></span>**4.3.2 Preview by Operating Keyboard Shortcut**

Press the keys of the keyboard to preview the input channel.

### **Steps**

- **1.** Press **0+MON**.
- **2.** Preview the channel as desired.
	- Press **Num+CAM** to preview the signal of the corresponding channel.
	- Press **Num+CAM-G** to preview the camera group.
	- Tap  $\Box$ ) in the touchscreen and select the channel or the camera group as desired to preview.

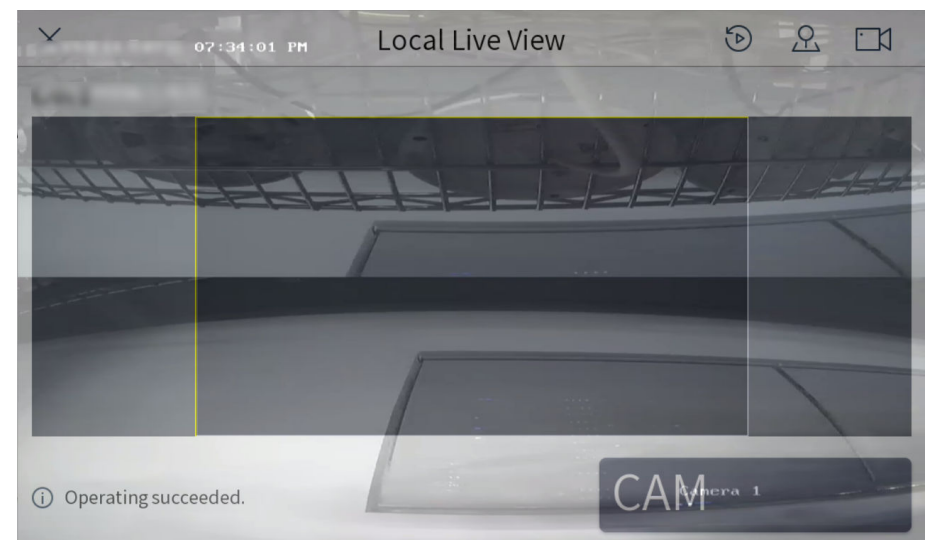

**Figure 4-7 Local Live View**

**3.** You can do the following operations.

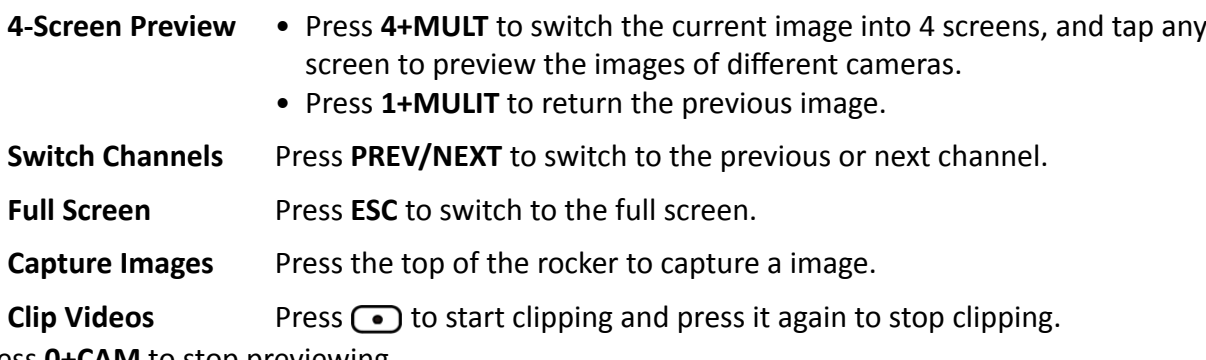

**4.** Press **0+CAM** to stop previewing.

# <span id="page-23-0"></span>**Note**

- You can preview the channel with up to 4K resolution.
- Press **Num+CAM** to control PTZ without previewing images from speed domes.
- The captured image and the recording can be saved in USB flash drive or uploaded to FTP server. For FTP configuration, see **[Storage](#page-57-0)** .

## **4.3.3 PTZ Control**

You can control the added speed dome, like control PTZ movement, turn on/off light, turn on/off wiper, zoom in/out, increase/decrease focus, increase/decrease iris, set/call preset, patrol and pattern.

## **General Operation**

### **Steps**

**1.** Preview speed dome image.

# **Note**

For detailed steps, see *Preview by Operating Touchscreen* and *Preview by Operating Keyboard [Shortcut](#page-22-0)* .

**2.** Move joystick and press buttons of keyboard to control PTZ.

### **Table 4-1 Buttons Description**

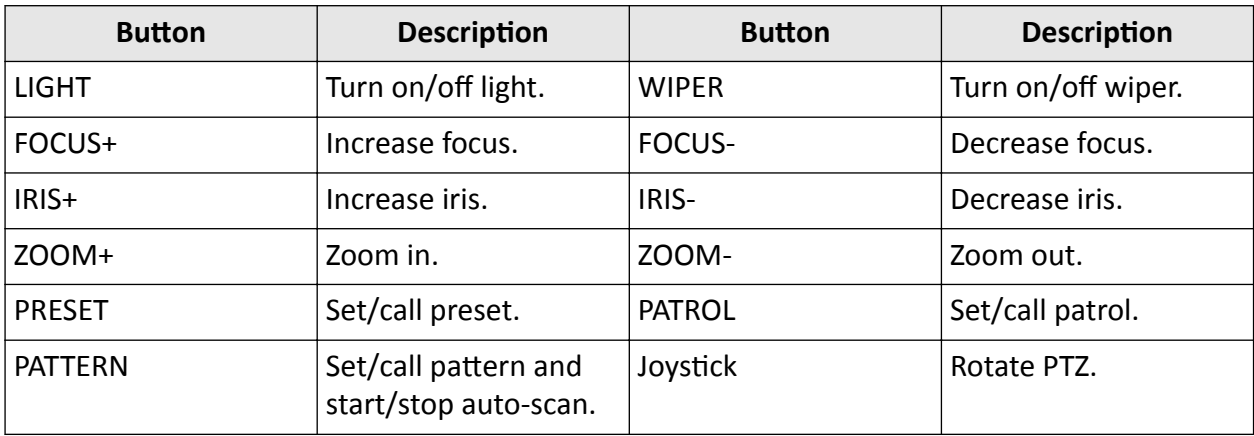

## **Set and Call Preset**

You can record the horizontal positions, vertical positions and lens magnification of the preset point by setting a preset point. To quickly monitor a certain target, you can call out the preset position by operating the keyboard.

### **By Operating Touchscreen**

- 1. Preview speed dome image. For detailed steps, see *Preview by Operating Touchscreen* and **Preview by Operating Keyboard Shortcut.**
- 2. Set a preset.
	- a. Tap  $\mathcal{P}$ .
	- b. Tap **Preset**.
	- c. Rotate the joystick to move PTZ to a desired position.
	- d. Tap  $\mathcal{D}$  to set a preset.
- 3. Tap  $\circledcirc$  to call the preset.

### **By Operating Keyboard Shortcut**

- 1. Preview speed dome image. For detailed steps, see *Preview by Operating Touchscreen* and **Preview by Operating Keyboard Shortcut.**
- 2. Rotate the joystick to move PTZ to a desired position.
- 3. Set a preset.
	- a. Press **SET** to start setting. The SET button turns red.
	- b. Press **Num+PRESET** to set the current position as corresponding preset.
	- c. Press **SET** to finish setting.
- 4. Press **Num+PRESET** to call the preset.

### **Set and Call Patrol**

Patrol means that PTZ moves among several presets. PTZ will stay in a preset for a duration before moving on to the next preset.

### **By Operating Touchscreen**

- 1. Preview speed dome image. For detailed steps, see *Preview by Operating Keyboard Shortcut* and *Preview by Operating Touchscreen* .
- 2. Set a patrol.
	- a. Tap  $\mathcal{P}$ .
	- b. Tap **Patrol**.
	- c. Tap  $\frac{25}{200}$  of a desired patrol.
	- d. Tap Add Preset to add presets, including their speed and duration time, in the patrol.
	- e. Tap **OK**.
- 3. Tap  $\circledcirc$  to call the patrol.

### **By Operating Keyboard Shortcut**

- 1. Preview speed dome image. For detailed steps, see *Preview by Operating Keyboard Shortcut* and *Preview by Operating Touchscreen*.
- 2. Press **SET** to start setting.

The SET button turns red.

3. Press **Num+PATROL** to select which patrol to set.

### **Preset**

It determines the order at which the PTZ will follow while moving through the patrol.

### **Speed**

It defines the speed at which the PTZ will move from one preset to the next.

### **Duration**

It refers to the time span to stay at the preset.

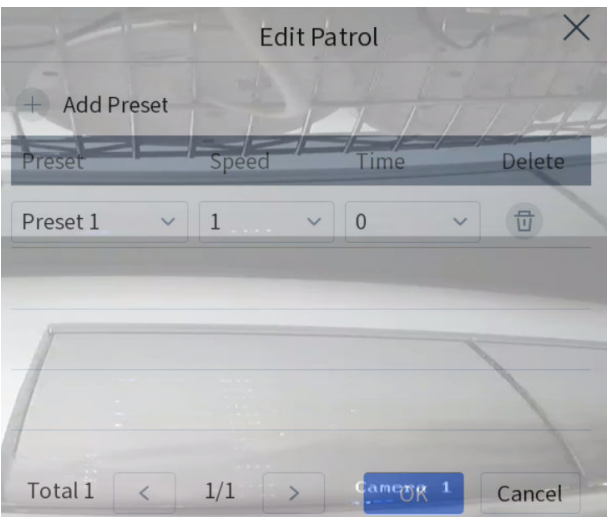

### **Figure 4-8 Edit Patrol**

- 4. Press **Num+ENTER** to select preset.
- 5. Press **Num+ENTER** to set duration.
- 6. Press **Num+ENTER** to set speed.

# **Note**

If you press Num+PATROL during steps 4 to 6, the settings will be cleared.

- 7. Repeat steps 4 to 6 to set more points of the patrol.
- 8. Press **SET** to finish setting.

# $\tilde{\mathbf{I}}$  Note

Press **Num+PATROL** again to clear all parameters set. Press **SET** to reset.

9. Press **Num+PATROL** to call the patrol.

## $\left[\begin{matrix} \mathbf{i} \end{matrix}\right]$  Note

You can also tap **R** in **Local Live View** interface to select **Patrol**, set and call patrol.

### <span id="page-26-0"></span>**Set and Call Pattern**

Pattern records the movement of the PTZ. You can call the pattern to automatically move the PTZ according to the predefined path.

### **By Operating Touchscreen**

- 1. Preview speed dome image. For detailed steps, see *Preview by Operating Touchscreen* and **Preview by Operating Keyboard Shortcut** .
- 2. Set a pattern.
	- a. Tap  $\mathcal{P}_s$ .
	- b. Tap **Pattern**.
	- c. Tap  $\odot$  of a desired pattern.
	- d. Tap **OK**.
	- e. Rotate the joystick to control PTZ. The movement will be recorded.
	- f. Tap  $\odot$  to save the pattern.
- 3. Tap  $\circledcirc$  to call the pattern.

### **By Operating Keyboard Shortcut**

- 1. Preview speed dome image. For detailed steps, see *Preview by Operating Touchscreen* and **Preview by Operating Keyboard Shortcut.**
- 2. Press **SET** to start setting. The SET button turns red.
- 3. Press **Num+PATTERN** to select a pattern to set.
- 4. Rotate the joystick to control PTZ. The movement will be recorded.
- 5. Press **SET** to stop setting.
- 6. Press **Num+PATTERN** to call the pattern.

# **Note**

You can also tap **P** in **Local Live View** interface to select **Pattern**, set and call pattern.

# **4.4 Video Wall**

### **4.4.1 Video Wall Configuration**

### **Configure Region**

Divide a video wall into several regions to manage video wall by region.

### **Steps**

**1.** Go to **Keyboard → Region** .

|    | <b>Region Management</b> |                         |                 |      |               |  |
|----|--------------------------|-------------------------|-----------------|------|---------------|--|
|    |                          |                         |                 |      |               |  |
| ID | Video Wall               | <b>Start Coordinate</b> | End Coordinate  | Edit | Config Delete |  |
|    |                          | Row 1, Column 1         | Row 2, Column 2 |      | දිරි          |  |

**Figure 4-9 Region Management**

### **2.** Tap  $+$  .

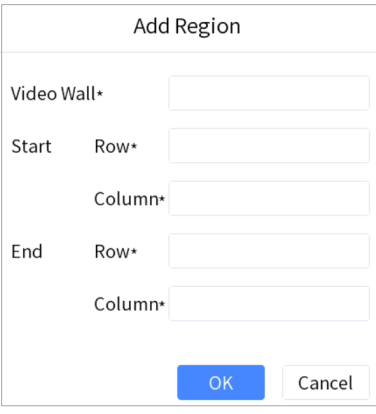

### **Figure 4-10 Add Region**

**3.** Enter video wall ID, start coordinate, and end coordinate.

### **4.** Tap **OK**.

# **Note**

- Up to 16 regions can be added.
- Region size cannot be larger than  $6 \times 8$  (row  $\times$  column).

### **Link Output Channel to Video Wall**

#### **Steps**

**1.** Tap  $\circledast$  of region to configure.

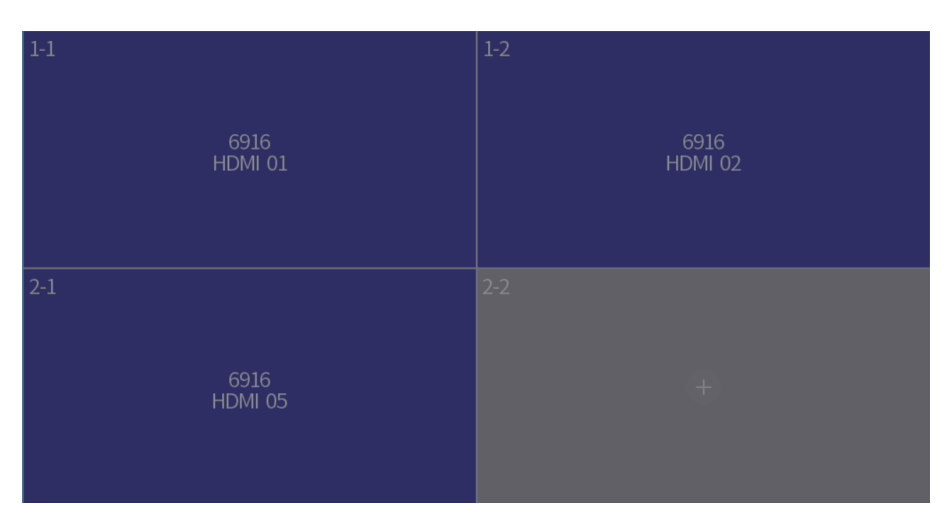

**Figure 4-11 Region Configuration** 

- **2.** Tap  $\Box$  of a grid.
- **3.** Select a decoding device and select its output channel.
- **4.** Tap OK to finish setting.

# **Note**

Region output channel layout should be the same with the actual video wall.

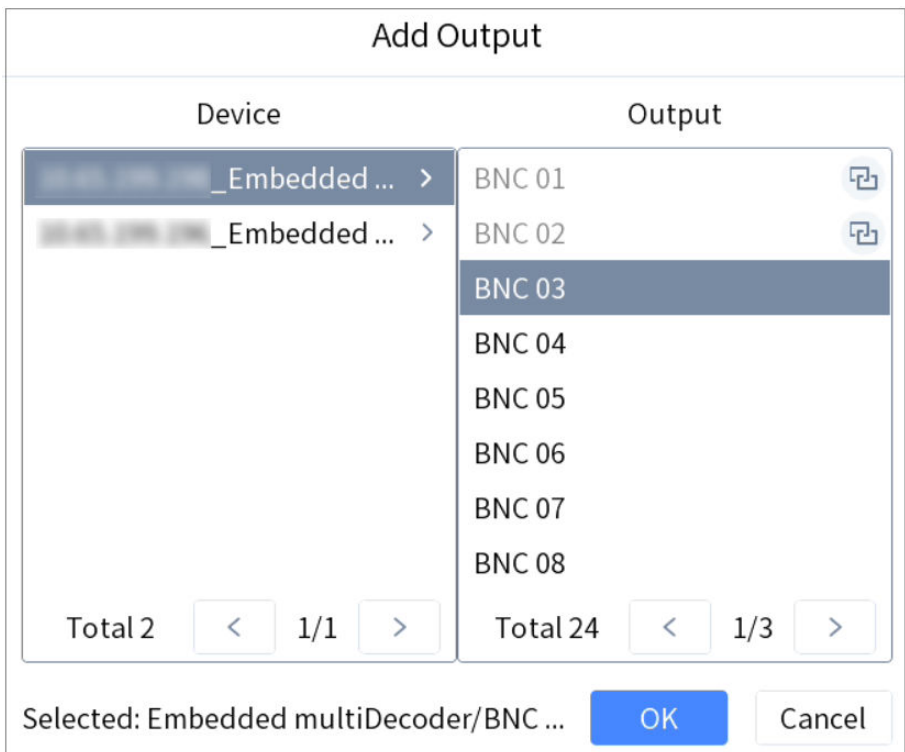

**Figure 4-12 Add Output**

## <span id="page-29-0"></span>**4.4.2 Video Wall Control**

### **Layout Operation**

Select a monitor to open, close, resize, and divide windows.

### **Steps**

- **1.** Press **Num+REGION**, or press **Num+WALL**.
- **2.** Tap to select a monitor.
- **3.** Operate the window as desired.

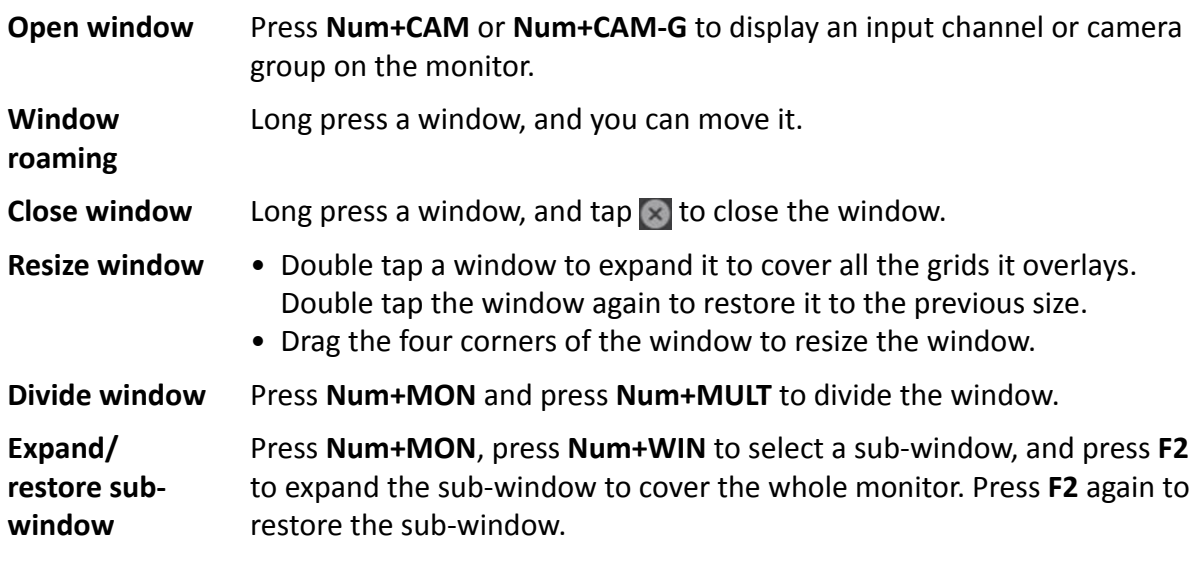

### **Window Operation**

Display an input channel or camera group on a monitor.

### **Steps**

- 1. Select a monitor to display. Three methods are provided. You are recommended to use the first one.
	- a. Press **Num+REGION** to show monitors on the region and video wall layout. b. Press **Num+MON**. Or tap to select a monitor.
	- a. Press **Num+DEVICE**.

# **Note**

You can check the device number in **Device Management** interface.

b. Press **Num+WALL**. For roaming devices, WALL refers to video wall. For decoder, WALL refers to spliced screen.

# $\widetilde{\mathbf{I}}$  Note

- For the roaming device supporting one video wall, always keyboard selects the number 1 video wall, whatever the Num is.
- For B20, B21, C20N, C10S decoders (roaming device supporting multiple video walls, select the corresponding video wall.
- For the device supporting spliced screen, select the corresponding joined screen.
- c. Press **Num+MON**. Or tap to select a monitor.
- Press **Num+MON**: Select a monitor directly.
- **2.** Select an input channel or camera group to preview.
	- Press **Num+CAM** to preview the input channel.
	- Press **Num+CAM-G** to preview the camera group.
	- Tap  $\Box$  on the upper right corner of the touchscreen and select an input channel to preview.
- **3.** During live view, you can switch live view input channel, capture images, and clip videos.

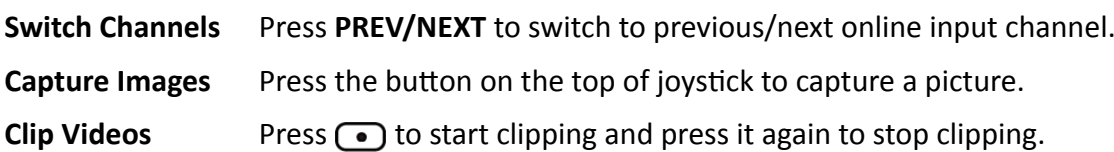

### **Scene Operation**

You can switch the scene for a region or video wall.

- **1.** Press **Num+REGION**, or press **Num+WALL**.
- **2.** Select a monitor or window on touchscreen.
- **3.** Select a scene as desired.
	- **-** Tap  $\Box$  on the upper right corner and select a desired scene.

<span id="page-31-0"></span>

|         | Scene          |                  |  |
|---------|----------------|------------------|--|
|         | Enter keywords |                  |  |
| ID:1    | scene01        | D                |  |
| ID:2    | scene02        | $\triangleright$ |  |
| ID:3    | scene03        | $\triangleright$ |  |
| ID:4    | scene04        | $\triangleright$ |  |
| ID:5    | scene05        | D                |  |
| ID:6    | scene06        | Þ                |  |
| ID:7    | scene07        | D                |  |
| Total 8 | 1/2            | ↙                |  |

**Figure 4-13 Scene**

### **Table 4-2 Icon Description**

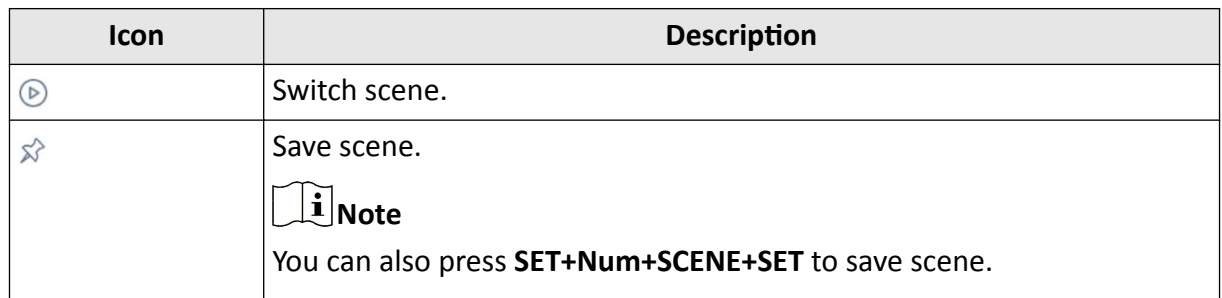

**-** Press **Num+SCENE** to switch scenes.

### **4.4.3 PTZ Control**

You can control the added speed dome, like control PTZ movement, turn on/off light, turn on/off wiper, zoom in/out, increase/decrease focus, increase/decrease iris, set/call preset, patrol and pattern.

- 1. Display speed dome image on video wall. For detailed steps, see Window Operation.
- **2.** Control PTZ. For detailed steps, see *[PTZ Control](#page-23-0)* .

### <span id="page-32-0"></span>**4.4.4 Group and Macro**

You can execute a series of continuous actions in sequence by calling a macro or group. Steps of setting group and macro are the same, we take setting and calling macro as the example to describe the steps.

### **Steps**

- **1.** Go to **Keyboard → Macro** .
- **2.** Tap  $+$ .
- **3.** Enter macro name.
- **4.** Press keyboard buttons to enter commands.

# **Note**

You can add up to 256 keys in one macro. A number may contain several keys, e.g., 369 contains 3 keys. A functional button is one key.

### **5.** Tap **Save**.

**6.** Press **Num+MACRO** to call the macro.

# **4.5 Playback**

### **4.5.1 Local Playback**

Play videos on the touchscreen.

### **Instant Playback**

Play videos in 3/5/10/15 minutes.

### **Steps**

- **1.** Start local live view. For detailed steps, see *[Preview by](#page-22-0) Operating Touchscreen* and *Preview by* **Operating Keyboard Shortcut.**
- **2.** Press  $\rightarrow$  to start playing the video within 5 minutes. Or tap  $\odot$ , tap **Instant**, and select the playback time.

### **Playback by Time**

- 1. Start local live view. For detailed steps, see *[Preview by](#page-22-0) Operating Touchscreen* and *Preview by* **Operating Keyboard Shortcut.**
- **2.** Tap  $\odot$ .
- **3.** Tap **By Time**.

<span id="page-33-0"></span>**4.** Select a day in calendar.

### **Playback Control**

During playback, you can clip videos, capture images, control playback speed, etc.

Before the operation, you need to connect a USB flash drive or configure keyboard FTP settings. Clipped videos and captured pictures will be saved to USB flash drive or FTP server. For steps of storage configuration, see **[Storage](#page-57-0)** .

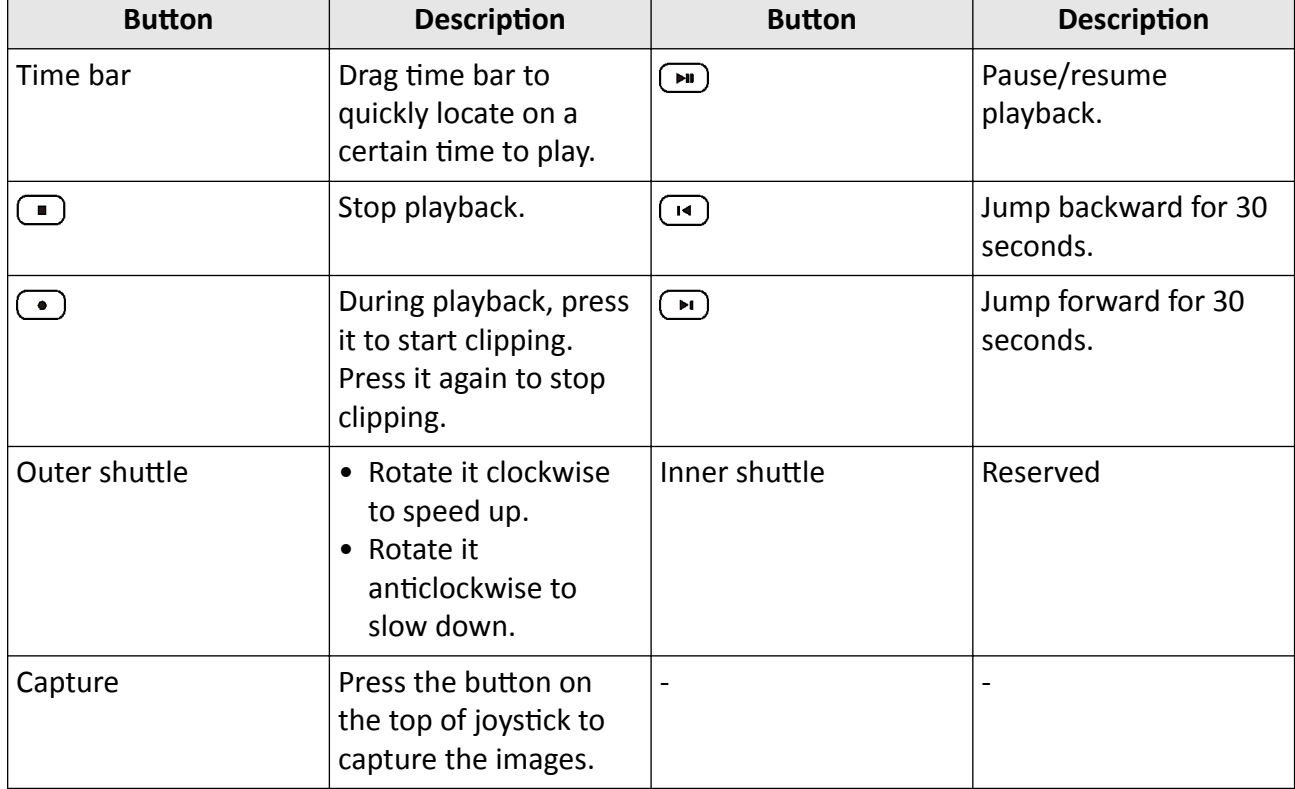

### **Table 4-3 Button Description**

## **4.5.2 Video Wall Playback**

Play videos on video wall.

### **Instant Playback**

Play videos in 3/5/10/15 minutes.

### **Steps**

1. Start video wall live view. For detailed steps, see Window Operation.

<span id="page-34-0"></span>**2.** Press  $\rightarrow$  to start playing the video within 5 minutes. Or tap  $\oslash$ , tap **Instant**, and select the playback time.

### **Playback by Time**

### **Steps**

- 1. Start video wall live view. For detailed steps, see Window Operation.
- **2.** Tap  $\odot$ , tap By Time, and select a day in calendar.

### **Playback Control**

For detailed steps, see *[Playback Control](#page-33-0)* .

### **Note**

Capturing, clipping, recording, jumping forward or backward for 30 seconds are not supported in **Video Wall Playback**.

## **4.6 Channel Management**

### **4.6.1 Edit Channel**

We take editing input channel as the example to describe the steps.

#### **Steps**

#### **1.** Go to **Keyboard → Channel** .

**2.** Tap  $\mathbb Z$  of input channel/output channel to edit.

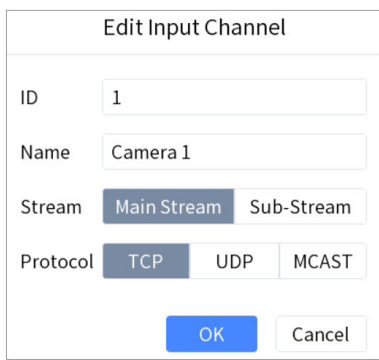

**Figure 4-14 Edit Input Channel**

**3.** Edit parameters.

**ID**

The unique identification for input channel. It is valid in local and video wall live view mode.

### <span id="page-35-0"></span>**Stream**

The stream to preview in local and video wall live view mode.

### **Protocol**

It is valid for video wall preview.

**4.** Tap **OK**.

### **4.6.2 Output Channel**

When adding decoders or video recorders, their output channels will be added and displayed in output channel list. You can press **Num+MON** to operate an output channel, and the number refers to output channel ID. Video wall also need to link to these output channels.

| 깐              | Channel Management              |              |                              |                |                          |  |
|----------------|---------------------------------|--------------|------------------------------|----------------|--------------------------|--|
|                | Output Channel<br>Input Channel | Camera Group |                              | Enter keywords | Q                        |  |
| ID             | Output Type                     | IP/Port      | Region                       |                | Edit                     |  |
| $\mathbf{1}$   | BNC <sub>01</sub>               | /8000        | $\sqrt{2}$                   |                | $\overline{\mathcal{C}}$ |  |
| $\overline{2}$ | <b>BNC 02</b>                   | /8000        | $\sqrt{2}$                   |                | $\overline{\mathcal{C}}$ |  |
| 3              | <b>BNC03</b>                    | /8000        | $\sqrt{2}$                   |                | $\overline{\mathcal{C}}$ |  |
| $\overline{4}$ | <b>BNC04</b>                    | /8000        | $\sqrt{2}$                   |                | $\overline{\mathcal{C}}$ |  |
| 5              | <b>BNC 05</b>                   | /8000        | $\sqrt{2}$                   |                | $\overline{\mathcal{C}}$ |  |
| 6              | <b>BNC 06</b>                   | /8000        | $\prime$                     |                | $\overline{\mathcal{C}}$ |  |
| $\overline{7}$ | <b>BNC 07</b>                   | /8000        | $\prime$                     |                | $\overline{\mathcal{C}}$ |  |
| 8              | <b>BNC08</b>                    | /8000        | $\sqrt{2}$                   |                | $\overline{\mathcal{C}}$ |  |
| Total 24       | Page $1/3$                      | $\mathsf{K}$ | $\rightarrow$<br>>1<br>$\lt$ | 1<br>/3        | $\rightarrow$            |  |

**Figure 4-15 Output Channel**

## **4.6.3 Camera Group**

Camera group enables you to preview a group of cameras (input channels) in sequence.

### **Steps**

**1.** Go to **Keyboard → Channel → Camera Group** .
| لمآ           |                   |              | Channel Management |                          |   |                     |   |
|---------------|-------------------|--------------|--------------------|--------------------------|---|---------------------|---|
| Input Channel | Output Channel    | Camera Group |                    | 冊                        |   | Enter keywords      | Q |
| ID            | <b>CAM-G Name</b> | Channels     | Interval (s)       | Edit                     |   | Link Preview Delete |   |
|               |                   | 5            | 10                 | Г0,                      | ⊡ | $\triangleright$    | 団 |
| $\mathcal{D}$ | 2                 | $\mathbf{0}$ | 30                 | $\overline{\mathscr{L}}$ | 叼 | $\triangleright$    | 団 |
| 3             | 123               | 0            | 30                 | Г0,                      | Ð | $\triangleright$    | 団 |

**Figure 4-16 Camera Group**

#### **2.** Tap  $+$  .

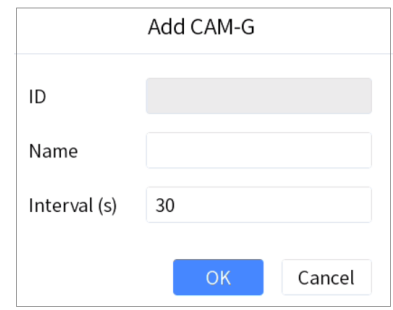

**Figure 4-17 Add Camera Group**

**3.** Enter group name and interval.

**Interval**: The time to dwell in each input channel before switching to next channel.

- **4.** Tap **OK**.
- **5.** Add input channel to camera group.
	- **-** Select a channel and tap **a** on the right.
	- **-** Check input channels and tap **<sup>d</sup>** on the upper-right corner.

|                         |                     |              | Link Channel     |                     |                |               |
|-------------------------|---------------------|--------------|------------------|---------------------|----------------|---------------|
| <b>Unlinked Channel</b> | Linked Channel      |              |                  | 叼                   | Enter keywords | Q             |
| ID                      | <b>Channel Name</b> | Num          | IP/Port          | Stream              | Protocol       | Link          |
| 1                       | Camera 1            | 1            | /8000            | Main Stream         | <b>TCP</b>     | ⊡             |
| $\overline{2}$          | <b>BNC 07</b>       | 2            | /8000            | Main Stream         | <b>TCP</b>     | 叼             |
| 3                       | DECODER VGA 01      | - 1          | /8000            | Main Stream         | <b>TCP</b>     | 囜             |
| 4                       | DECODER DVI 01      | 65           | /8000            | Main Stream         | <b>TCP</b>     | ⊡             |
| 5                       | DECODER VGA 01      | 2            | /8000            | Main Stream         | <b>TCP</b>     | 叼             |
| 6                       | DECODER DVI 01      | $\mathbf{1}$ | /8000            | Main Stream         | <b>TCP</b>     | ⊡             |
| $\overline{7}$          | ipc_12_你好           | 33           | /8000            | Main Stream         | <b>TCP</b>     | ⊡             |
| 8                       | IPdome              | 1            | /8000            | Main Stream         | <b>TCP</b>     | 囜             |
| Total 8                 | Page $1/1$          |              | $\,<\,$<br>$\lt$ | >1<br>$\mathcal{P}$ | 1<br>/1        | $\rightarrow$ |

**Figure 4-18 Link Channel**

## $\overline{\mathbf{I}}$ **N**ote

- Up to 16 camera groups can be added.
- Each camera group can link up to 64 input channels.
- Interval range: 10 to 65535 seconds.
- The camera groups set by different users are independent. Namely, users can only view and edit their own camera groups.
- **6. Optional:** Tap Linked Channel, check input channels to be unlinked and tap  $\mathbb{R}$  to unlink the input channel.

## **4.7 User Management**

Administrator can add operator and allocate devices to operator. Operator permissions are as follows:

- Add, edit, and delete macro and group.
- Add, edit, and delete region.
- Deleting, editing, and adding devices are not allowed.

#### **Steps**

- **1.** Go to **Keyboard → System → User** .
- **2.** Tap  $+$ .
- **3.** Enter user name and password for an operator, and tap **OK**.

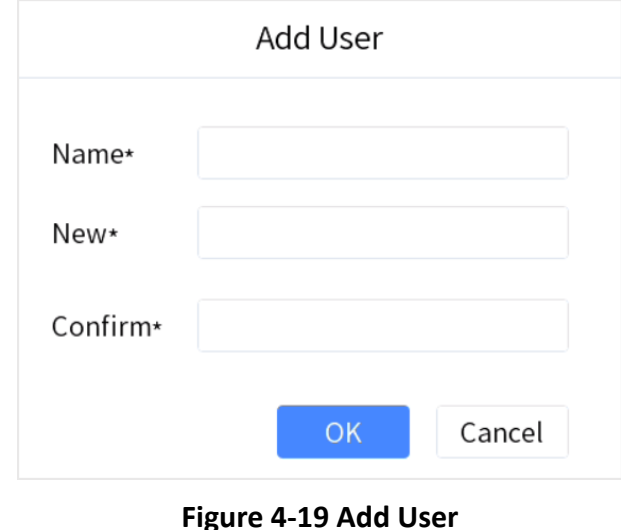

# $\Delta$ Caution

We highly recommend you create a strong password of your own choosing (Using a minimum of 8 characters, including at least three of the following categories: upper case letters, lower case

<span id="page-38-0"></span>letters, numbers, and special characters.) in order to increase the security of your product. And we recommend you reset your password regularly, especially in the high security system, resetting the password monthly or weekly can better protect your product.

- **4.** Allocate devices to operator.
	- **-** Tap of device to be linked.
	- **-** Check devices as desired and tap  $\overline{p}$  on the upper-right corner.

## **Note**

- Keyboard supports up to 32 users: 1 administrator and 31 operators.
- The operator can only operate on the devices allocated.
- **5. Optional:** Tap Linked Device, check the devices to be unlinked and tap  $\mathbb{R}$  to unlink the devices.

## **4.8 Video Recorder**

Control video recorder by operating video record remote panel.

#### **4.8.1 Remote Panel**

Press **Num+DEVICE** to show video recorder remote panel. Num refers to video recorder ID. Go to **Device** for video recorder ID.

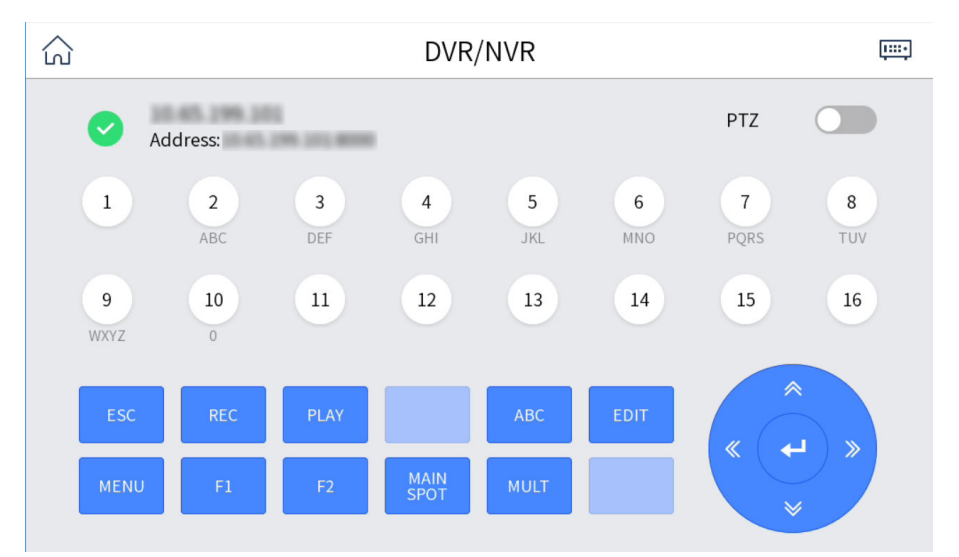

**Figure 4-20 Remote Panel (Disable PTZ)**

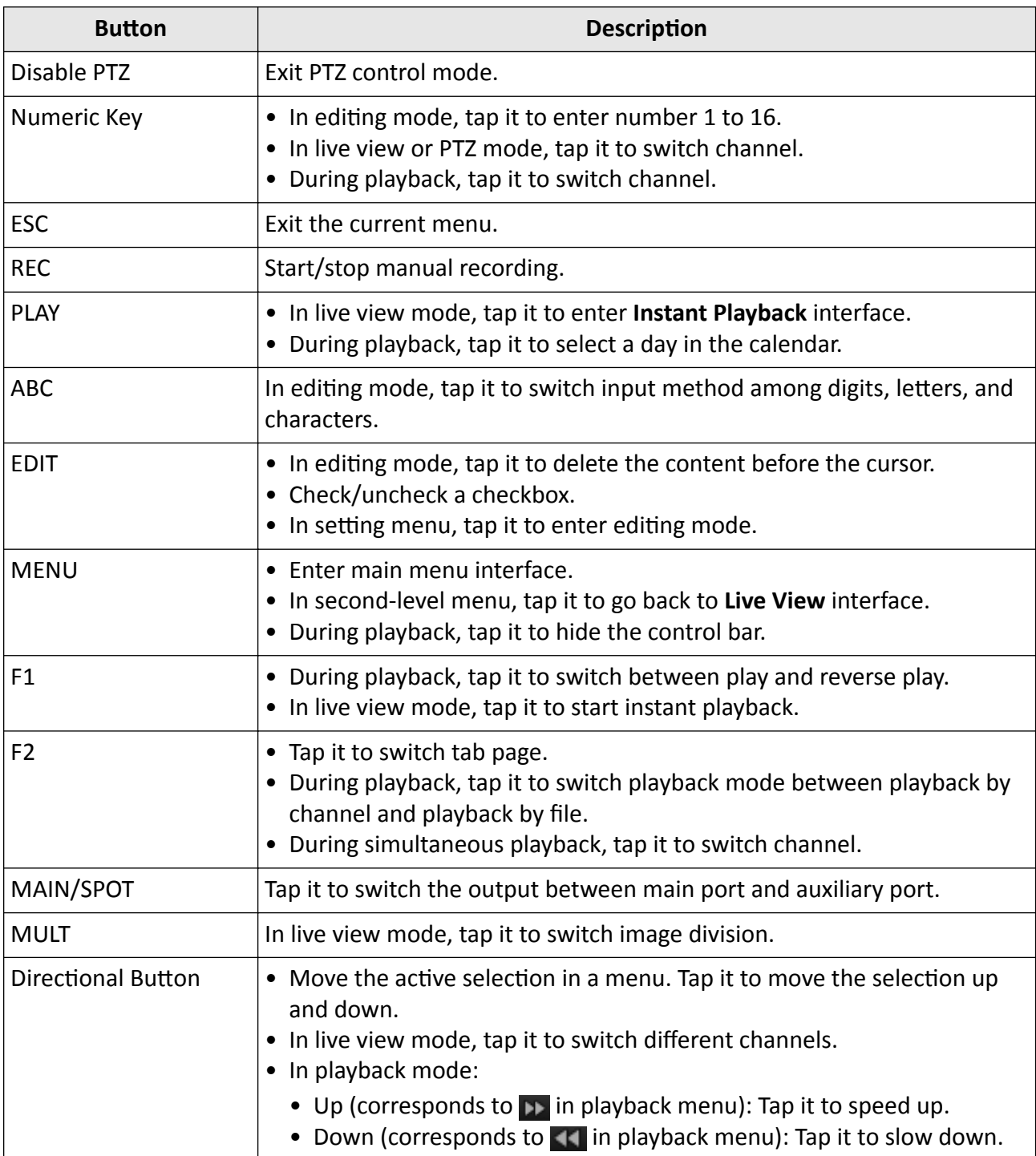

## **Table 4-4 Button Description**

## DS-1100KI(B) Network Keyboard User Manual

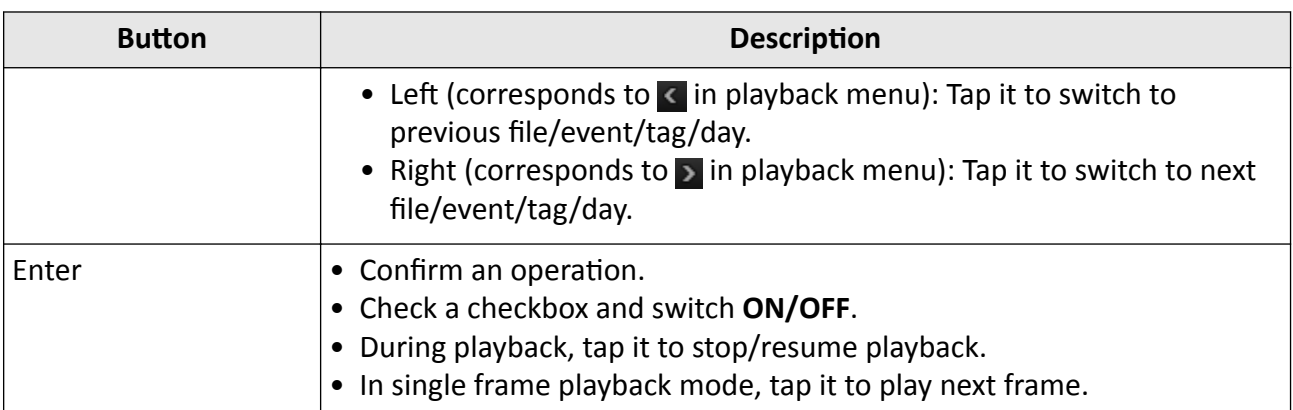

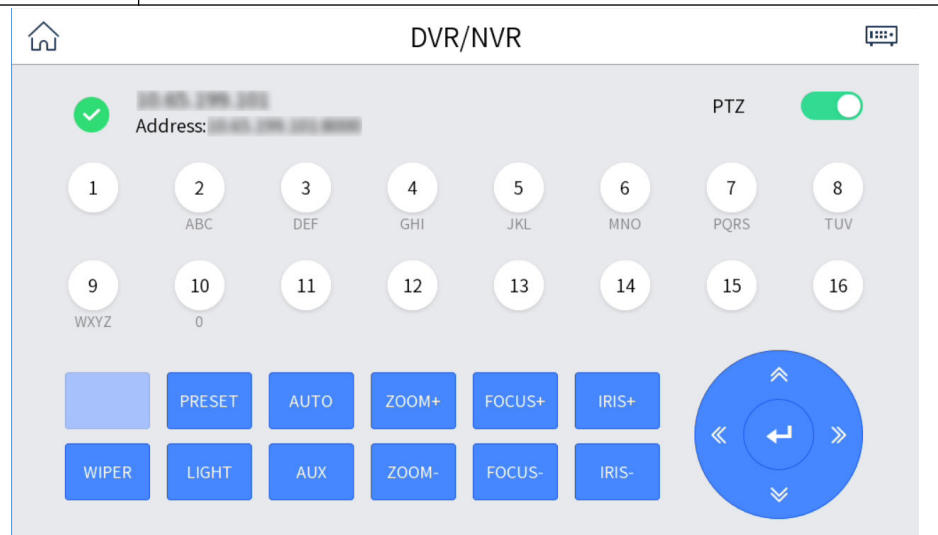

#### **Figure 4-21 Remote Panel (Enable PTZ)**

#### **Table 4-5 Button Description**

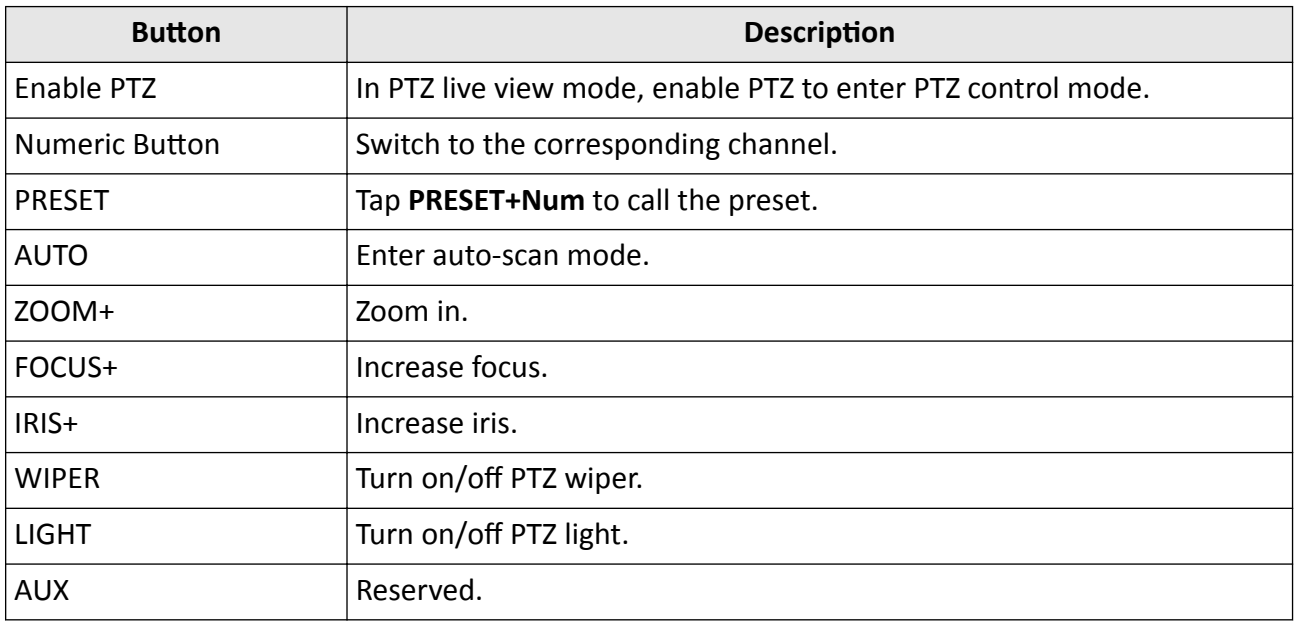

## DS-1100KI(B) Network Keyboard User Manual

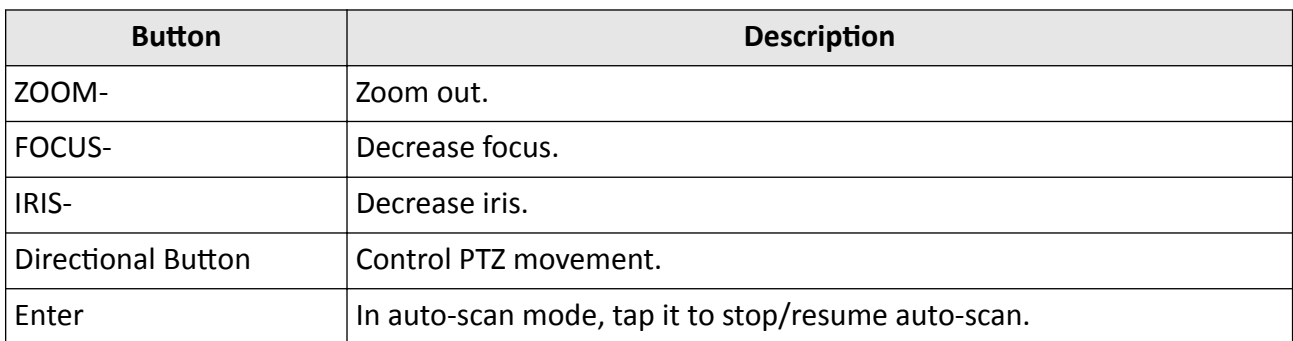

#### **4.8.2 Live View**

#### **Video Recorder (Version before 4.0)**

Whatever interface the video recorder is in, tap **ESC** till you enter the live view mode.

#### **Video Recorder (Version: 4.0 and above)**

Whatever interface the video recorder is in, tap **directional button** to enter the live view mode.

#### **4.8.3 PTZ Control**

You can control the added speed dome, like control PTZ movement, turn on/off light, turn on/off wiper, increase/decrease iris, increase/decrease focus, zoom in/out, call preset. But setting preset, setting and calling pattern, and setting and calling patrol are not supported.

#### **General Operation**

Operate the joystick and buttons to control PTZ.

#### **Call a Preset**

Tap **PRESET+Num** to call the preset.

#### **4.8.4 Playback**

#### **Video Recorder (Version before 4.0)**

In live view mode, tap **PLAY**.

#### **Video Recorder (Version 4.0 and above)**

- In live view mode, tap **PLAY**.
- In other menu, tap directional button to navigate to playback menu.

## **4.9 Connect the Device Through Serial Ports**

The network keyboard can be connected to the device through RS-232 and RS-485 serial port. After the connection, the keyboard can be used to control the video recorder, analog dome and analog matrix.

### **4.9.1 Connect Video Recorders**

The keyboard can be connected to the video recorder through RS-485 serial port to realize preview, playback, PTZ control and other functions.

#### **Steps**

**1.** Connect the KB port of the video recorder with the RS-485 interface of the keyboard.

## **Note**

T+ and T- of RS-485 interface correspond to D+ and D- of KB port respectively.

- **2.** Enter **Serial Port Control**, and select **DVR/NVR**.
- **3.** Select **Device Address**.
- **4.** Select **Device Version**.

## $\widetilde{\mathbf{a}}$  Note

- The device version is the firmware version of the corresponding device.
- Please select according to the actual device version. Wrong version selection will cause some function exceptions.
- **5.** Control video recorder through remote panel of video recorder. For details, see *[Remote Panel](#page-38-0)* .

## **Note**

You can only control the video recorder through the joystick and touchscreen, and the shortcut of network keyboard cannot be used to control the video recorder.

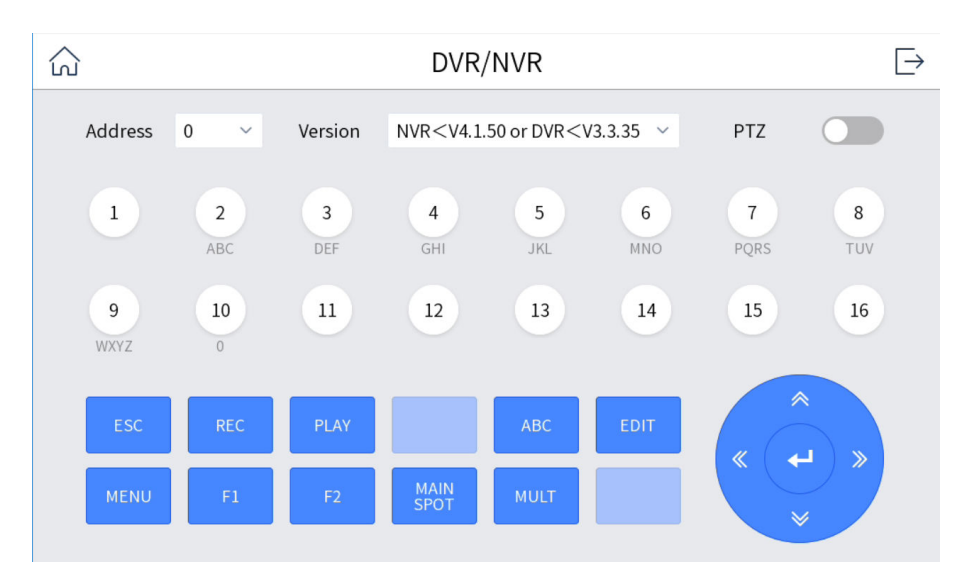

**Figure 4-22 Connect Video Recorder (PTZ Disabled)**

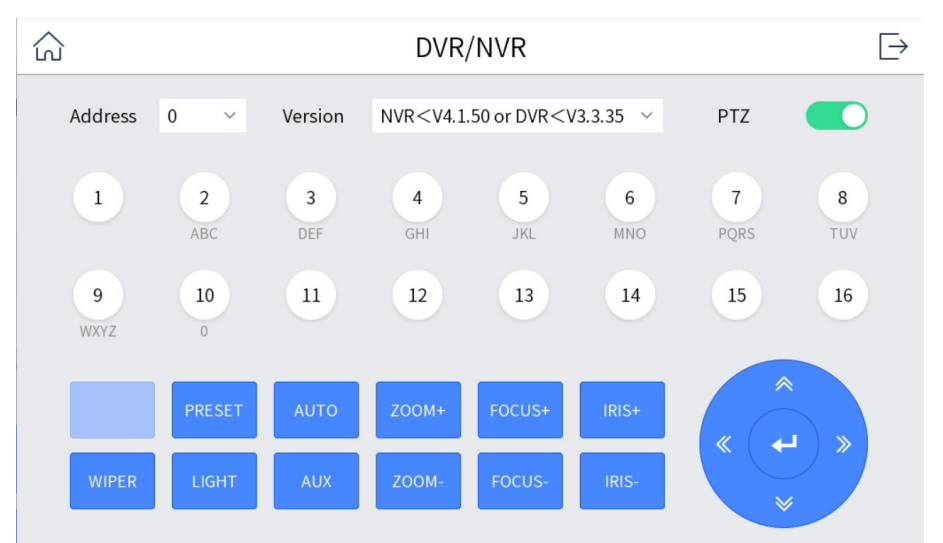

**Figure 4-23 Connect Video Recorder (PTZ Enabled)**

### **4.9.2 Connect Analog Matrix**

The keyboard can be connected to the analog matrix through RS-232 serial port.

- **1.** Connect the analog matrix to the RS-232 interface on the keyboard.
- **2.** Enter **Serial Port Control**, select **Analog Dome/Analog Matrix**, and tap **OK**.
- **3.** Tap  $\otimes$  on the upper-right corner and select **RS232**.
- **4.** Set the parameters of RS232 serial port.

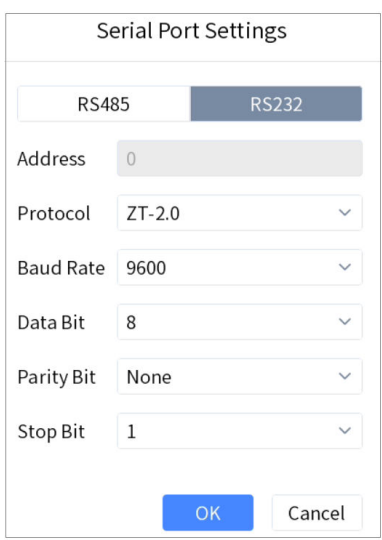

#### Figure 4-24 Setting Parameters of RS232 Serial Port

- **5. Optional:** Switch one input port of the analog matrix to the output port.
	- 1) Part of the analog matrix needs to enter the device number in the keyboard.
	- 2) Press **1+MON**.
	- 3) Press **2+CAM** to switch the input port 2 to the output port 1.

#### **4.9.3 Connect Analog Dome**

The keyboard can be connected to the analog dome through RS-485 serial port to control PTZ control, set and call preset, call patrol and pattern, etc.

- **1.** Connect the analog dome to RS-485 interface on the keyboard.
- **2.** Tap **Serial Port Control**, select **Analog Dome/Analog Matrix** and tap **OK**.
- **3.** Tap  $\otimes$  on the upper-right corner and select RS485.
- **4.** Set the parameters of RS485 serial port.

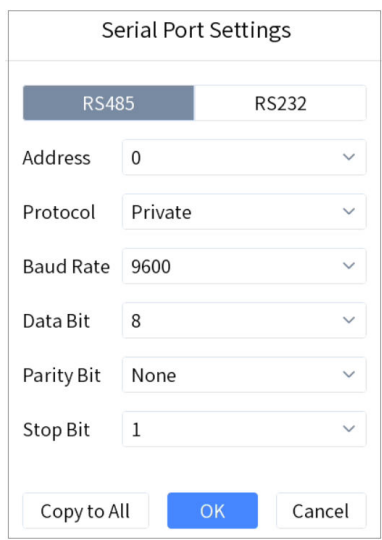

#### **Figure 4-25 Setting Parameters of RS485 Serial Port**

**5.** Press **NUM+CAM** and select analog dome.

## **Note**

One RS-485 serial port can be connected to multiple analog domes. The longer the serial port cable is, the fewer analog dome can be connected at the same time.

**6.** Control PTZ through the joystick.

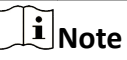

- Setting and calling preset, and calling patrol and pattern are supported. For details, see *[PTZ](#page-23-0) [Control](#page-23-0)* .
- Calling and setting patrol are supported, and the specific number of analog domes supported varies with the protocol of the analog domes.

# **Chapter 5 iSecure Mode**

## **5.1 Login**

#### **Steps**

**1.** Tap **iSecure** at home page.

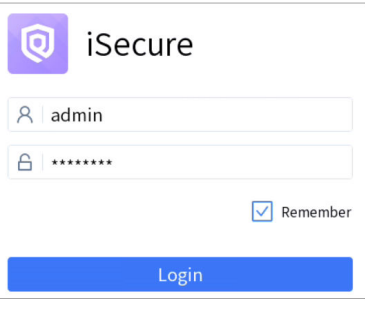

**Figure 5-1 Log in to iSecure**

**2.** Tap **Server IP** on the upper right corner.

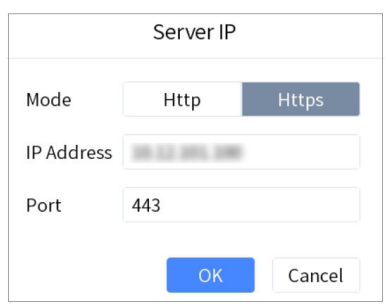

**Figure 5-2 Server IP Configuration** 

- **3.** Select **Http** or **Https** as the login mode.
- **4.** Enter the IP address and port No. of the server, and tap **OK**.
- **5.** Enter the user name and password of the server.
- **6. Optional:** Check **Remember**.
- **7.** Tap **Login**.

## **Note**

- After several failed login attempts, you need to enter verification code. The details are subject to the actual interface.
- When you attempt to log into the platform for the first time, you will be prompted to log into the client first.
- If a platform is cascaded with other platforms, you can view all cameras and video walls of the platform and its cascading platforms when you log in to the platform through the keyboard.
- Different users have different kinds of permissions. Please refer to the messages on the interface.

## **5.2 Resource List**

Resource list interface appears after you log in to iSecure. Resource list contains control center, region, video wall, and camera. Tap a control center or region, you can view its subordinate control center, region, and camera.

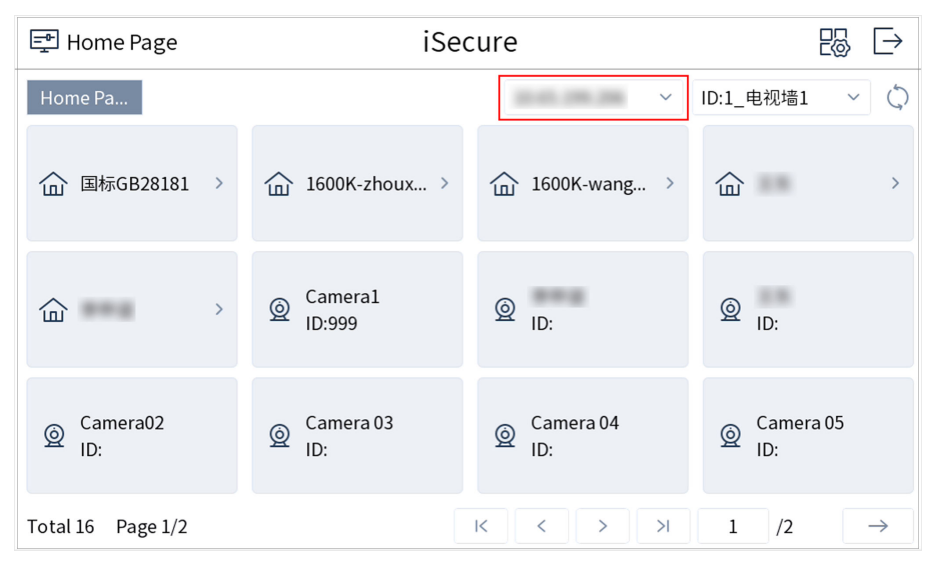

**Figure 5-3 Resource List (iSecure)**

- Tap the drop-down list on the upper right corner to view video wall ID and select a video wall. Tap the drop-down list in the red box to select TVMS server.
- Tap to select a control center or region to view its subordinate camera ID.
- The camera ID can be only edited in the platform client. For details, please refer to the user manual of the platform.

## **5.3 Local Live View**

You can preview the cameras on iSecure platform on the touchscreen.

### **5.3.1 Enable Local Live View**

Preview the images of cameras by operating keyboard shortcut.

#### **Steps**

- **1.** Press **0+MON** to enter local live view.
- **2.** Preview Operations.
	- **-** Press **Num+CAM** to perform the preview operation.
	- **-** Select  $\Box$  on the upper-right corner on the touchscreen, and select a channel under the node to display.
- **3.** During preview, switch channels, capture images or clip videos.

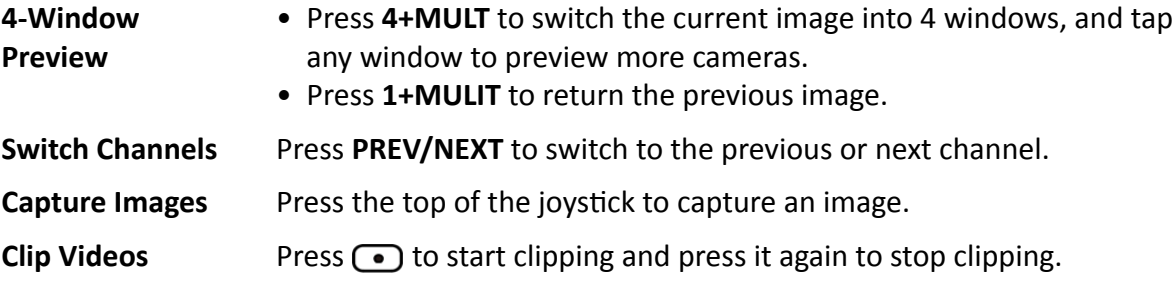

### **5.3.2 PTZ Operation**

You can control the added speed dome, like control PTZ movement, turn on/off light, turn on/off wiper, zoom in/out, increase/decrease iris, increase/decrease focus, set and call preset, call patrol/ pattern.

For detailed steps, see *[PTZ Control](#page-23-0)* .

## **5.4 Video Wall Operation**

### **5.4.1 Region Configuration**

The whole video wall can be divided into different regions.

- 1. Tap  $\mathbb{R}$  on the upper-right corner.
- **2.** Tap  $+$ .

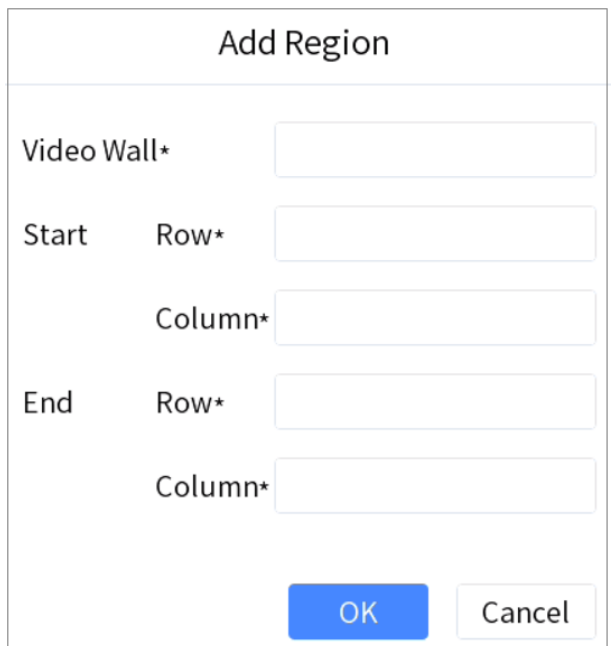

#### **Figure 5-4 Add Region**

- **3.** Enter video wall ID, start and end coordinates.
- **4.** Tap **OK**.

## **Note**

- Up to 16 regions are supported.
- The maximum region specification is  $6 \times 8$ .
- If you do not configure the region, region 1 corresponds to video wall 1, region 2 corresponds to video wall 2, region 16 corresponds to video wall 16 by default.

### **5.4.2 Video Wall Control**

- Select a coordinate grid that has been linked with an output interface, and perform operations such as opening a window, closing a window, resizing a window, and dividing a window.
- Select a video wall to switch scenes and display the current layout.
- Switch the designated camera to the designated monitor or sub-window of the video wall.
- Do not support camera group.

For detailed steps, see *[Video Wall Control](#page-29-0)* .

### **5.4.3 PTZ Operation**

You can control the added speed dome, like control PTZ movement, turn on/off light, turn on/off wiper, zoom in/out, increase/decrease iris, increase/decrease focus, set and call preset, call patrol/ pattern.

For detailed steps, see *[PTZ Control](#page-23-0)* .

## **5.5 Video Wall Playback**

On the keyboard video wall, you can play back video files from cameras on iSecure platform.

### $\tilde{\mathbf{I}}$  Note

- You can play back video files from the central or local cameras by choosing **Central Storage** or **Local Storage** after tapping  $\mathcal{D}$ . Some operations in the process of playback are not supported. Please follow the interface prompt messages.
- Only playback from VNSC components of the platform through standard RTSP is supported.
- The progress bar will be displayed during playback. You can drag the progress bar back and forth to view the playback image.

#### **Method 1**

- 1. Press **Num+REGION** to select a region, or press **Num+WALL** to select a wall.
- 2. Tap to select a window to start playback. For detailed steps, see *[Video Wall Playback](#page-33-0)* .

#### **Method 2**

- 1. Select a wall in the wall list.
- 2. Press **Num+MON**.
- 3. Select a channel with records to start playback.

# **Chapter 6 HikCentral Mode**

The keyboard is accessible to HikCentral platform, and the images of the cameras accessible to HikCentral platform can be displayed on the video wall and previewed locally.

## **6.1 Login**

#### **Steps**

**1.** Tap **HikCentral** at home page.

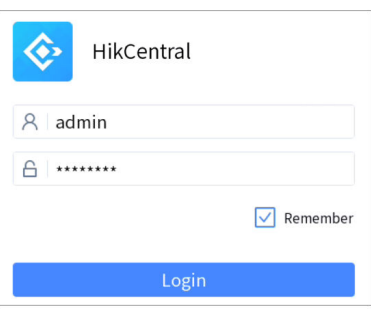

**Figure 6-1 HikCentral Login**

**2.** Tap **Server IP** on the upper right corner.

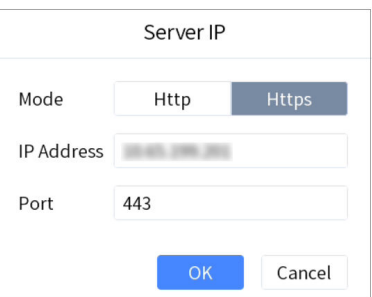

#### Figure 6-2 Configure Server IP (HikCentral)

- **3.** Select Http or Https as the login mode.
- **4.** Enter server IP address and port, and tap **OK**.
- **5.** Enter server user name and password.
- **6.** Optional: check Remember.
- **7.** Tap **Login**.

## **Note**

After several failed login attempts, you need to enter verification code. The login attempt times are decided by platform.

## **6.2 Resource List**

Resource list interface appears after you log into HikCentral platform. Resource list contains control center, region, video wall, and camera. Tap a control center or region, and you can view its subordinate control center, region, and camera.

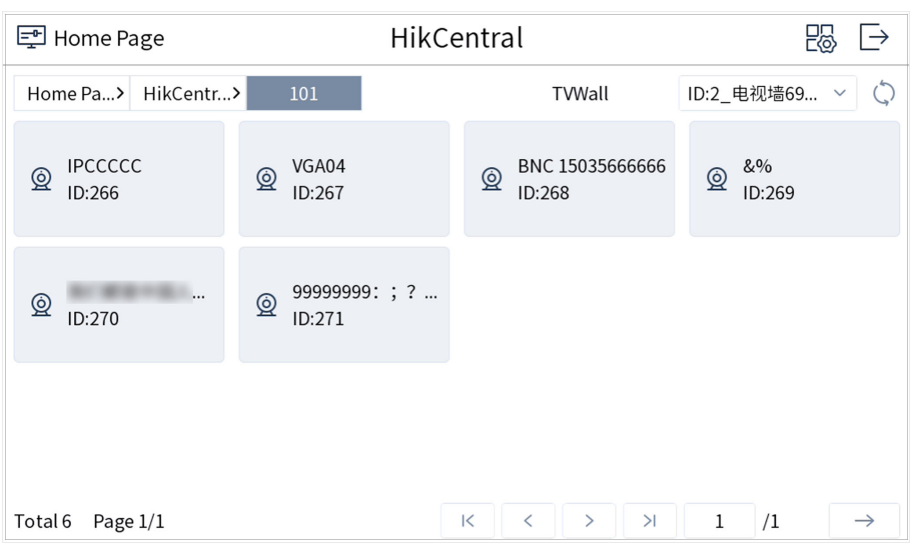

**Figure 6-3 Resource List (HikCentral)**

- Tap the dropdown list on the upper right corner to view video wall ID and select a video wall.
- Tap  $\mathbb{F}_{\mathbb{Q}}$  on the upper right corner to divide the whole video wall into regions.
- Select a site, and tap to select a control center or region to view its subordinate camera ID.
- The camera ID can be only edited in the platform client.

## **6.3 Local Live View**

You can preview the cameras on HikCentral platform on the touchscreen.

#### **6.3.1 Enable Local Live View**

Preview the images of cameras by operating keyboard shortcut.

- **1.** Press **0+MON** to enter local live view.
- **2.** Preview Operations.
	- **-** Press **NUM+CAM** to perform the preview operation.
	- **-** Select  $\Box$  on the upper-right corner on the touchscreen, and select a channel under the node to preview.

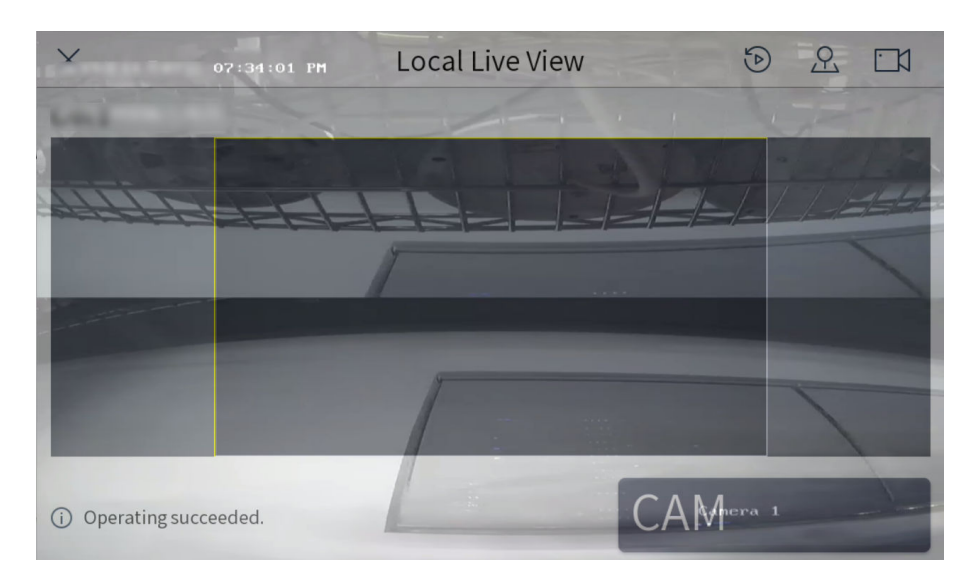

#### **Figure 6-4 Local Live View**

- **3.** During preview, use the joystick to control the pattern of PTZ.
- **4.** During preview, switch channels, capture images or clip videos.

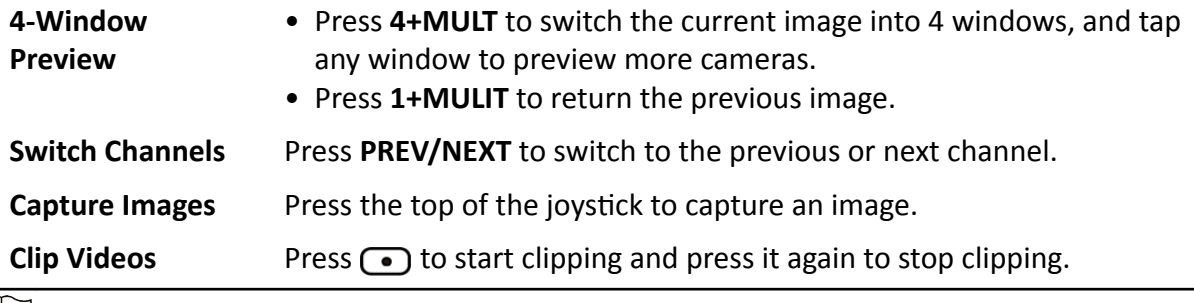

## **Note**

In HikCentral interface, press **Num+CAM** to control PTZ without previewing the images from speed domes.

### **6.3.2 PTZ Operation**

You can control the added speed dome, like control PTZ movement, turn on/off light, turn on/off wiper, zoom in/out, increase/decrease iris, increase/decrease focus, set and call preset, call patrol/ pattern.

For detailed steps, see *[PTZ Control](#page-23-0)* .

## **6.4 Video Wall Operation**

### **6.4.1 Region Configuration**

The whole video wall can be divided into different regions for management.

#### **Steps**

- 1. Tap  $\mathbb{R}$  on the upper-right corner.
- **2.** Tap  $+$ .

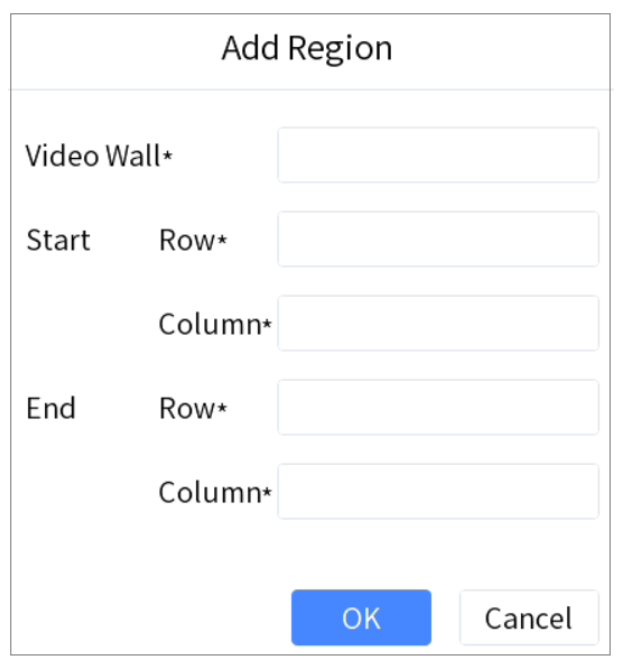

#### **Figure 6-5 Add Region**

**3.** Enter video wall ID, start and end coordinates.

#### **4.** Tap **OK**.

## **Note**

- Up to 16 regions are supported.
- The maximum region specification is  $6 \times 8$ .
- If you do not configure the region, region 1 corresponds to video wall 1, region 2 corresponds to video wall 2, and region 16 corresponds to video wall 16 by default.

### **6.4.2 Video Wall Control**

- When you press **Num+CAM** to preview, the stream type adapts to the platform by default. But you can switch the stream type.
- Select a coordinate grid that has been linked with an output interface, and perform operations such as opening a window, closing a window, resizing a window, and dividing a window.
- Select a video wall to switch scenes and display the current layout.
- Switch the specified camera to the specified monitor or sub-window of the video wall.
- Do not support camera group.

For detailed steps, see *[Video Wall Control](#page-29-0)* .

### **6.4.3 PTZ Operation**

You can control the added speed dome, like control PTZ movement, turn on/off light, turn on/off wiper, zoom in/out, increase/decrease iris, increase/decrease focus, set and call preset, call patrol/ pattern.

For detailed steps, see *[PTZ Control](#page-23-0)* .

## **6.5 Video Wall Playback**

On the keyboard video wall, you can play back video files from cameras on HikCentral platform.

## $\tilde{I}$  Note

- Local storage and device storage are supported.
- Fast playback, slow playback, and pause/resume playback are supported. The progress bar will be displayed during playback. You can drag the progress bar back and forth to view the playback screen.

#### **Method 1**

- 1. Press **Num+REGION** to select a region, or press **Num+WALL** to select a wall.
- 2. Tap to select a window to start playback. For detailed steps, see *[Video Wall Playback](#page-33-0)* .

#### **Method 2**

- 1. Select a wall in the wall list.
- 2. Press **Num+MON**.
- 3. Select a channel with records to start playback.

# **Chapter 7 System**

Tap System at home page to enter system interface. You can configure keyboard network, hardware, time, etc.

### **Note**

Restoring default settings, importing/exporting configuration files, and remote upgrades require the administrator password to be verified.

### **7.1 Language**

Select **System → Maintenance → Language** to view the language.

### **7.2 Hardware**

Go to **System → Hardware** , and set the following parameters.

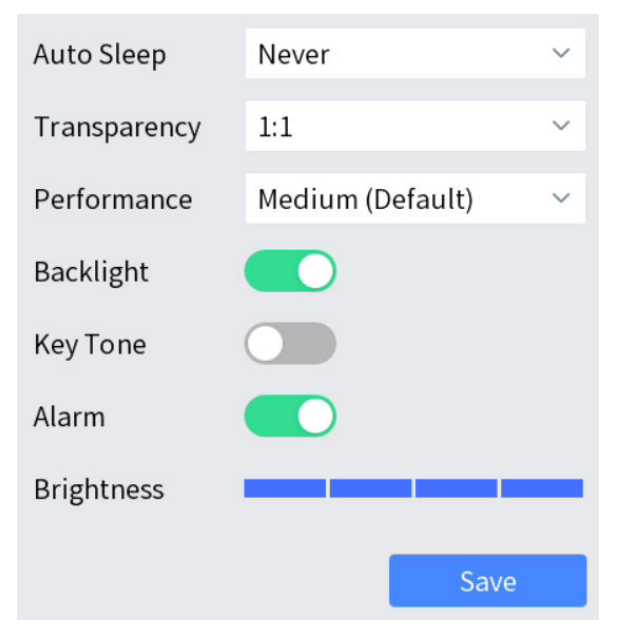

**Figure 7-1 Hardware Parameters**

#### **Transparency**

Select menu transparency. Available only in local live view.

#### **Performance**

You can select minimum delay, medium(default) or default according to the actual network.

#### **Alarm**

<span id="page-57-0"></span>Keyboard alarms when network disconnected or IP conflicted.

### **7.3 Storage**

#### **7.3.1 FTP Storage**

Captured images and clipped videos will be saved to FTP server. And when you upgrade keyboard via FTP server, the upgrade file from FTP server will be uploaded to the keyboard.

#### **Before You Start**

Build a FTP server.

#### **Steps**

```
1. Go to System → Storage → FTP .
```
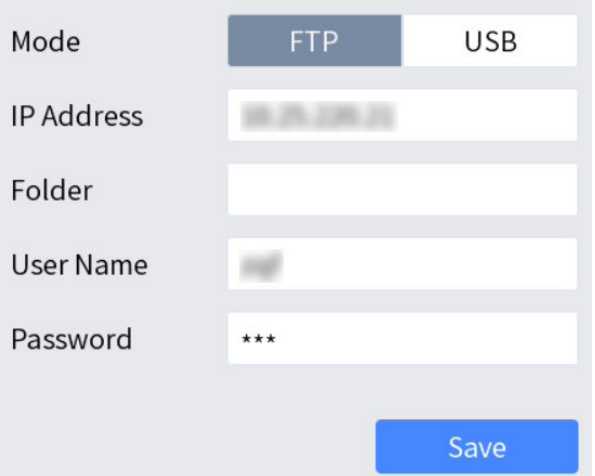

#### **Figure 7-2 FTP Storage**

- **2.** Configure FTP server information.
	- **IP Address**: IP address of FTP server.
	- **Folder**: The folder name to be created in FTP server.
	- **User Name** and **Password**: User name and password of FTP server.

## **Note**

The following special characters are not allowed:  $/\backslash$  : \* ? ' " < > | %.

**3.** Tap **Save**.

### **7.3.2 USB Storage**

Save captured images and clipped videos in USB flash drive.

**Steps**

- **1.** Go to **System → Storage → USB** .
- **2.** Tap **Save**.

## **7.4 Upgrade**

You are recommended to upgrade your keyboard under the help of professional technical support. Export configuration file of the keyboard before upgrade.

For detailed steps, see *Import/Export Configuration File* .

## **7.4.1 FTP Upgrade**

#### **Steps**

- 1. Configure FTP server. For detailed steps, see **[Storage](#page-57-0)**.
- **2.** Turn on FTP server and input upgrade file into FTP root folder.
- **3.** Go to **System → Maintenance** and select FTP upgrade.
- 4. Enter admin password to confirm.

### **7.4.2 USB Flash Drive Upgrade**

#### **Steps**

- 1. Save upgrade file in USB flash drive.
- **2.** Connect USB flash drive to keyboard USB interface.
- **3.** Go to **System → Maintenance** and select USB Flash Drive upgrade.
- **4.** Enter admin password to confirm.

## **7.5 Import/Export Configuration File**

You can export the configuration file to the computer or import the configuration file from the computer to the keyboard. In case of keyboard failure, you need to back up the data by exporting the configuration file first, and then repair the failure. When you need to copy the data of this keyboard to another keyboard, you can also import/export the configuration file.

- **1.** Go to **System → Maintenance** .
- **2.** Import/export configuration file.
	- Import Configuration File:
		- a. Tap **Import**.
		- b. Enter admin password.
		- c. Select the database file (kbConfig) to import.
	- Export Configuration File:
- a. Tap **Export**.
- b. Enter admin password.
- c. Select the folder to export configuration file (kbConfig).

## **7.6 Factory Default**

Restore keyboard to factory default settings.

#### Go to **System → Maintenance** .

- **Simple**: Restore all parameters, except the network (including IP address, subnet mask, gateway, MTU, NIC working mode, default route, server port, etc.) and user account parameters, to the factory default settings.
- **Complete**: Restore all settings to factory default settings.

## **7.7 Auxiliary Key**

You can set F1 or F2 as **Two-way Audio** or **Enlarge/Restore Sub-Window**.

## **7.8 Lock Keyboard**

- **1.** Hold **LOCK** for 3 seconds to exit to home page and lock keyboard.
- **2.** Press **LOCK** again to unlock keyboard.

# **Chapter 8 Web Configuration**

You can add devices, manage channels or configure basic parameters through the web interface of the network keyboard. It is convenient to remotely configure and maintain the network keyboard.

## **8.1 Login**

#### **Before You Start**

Ensure that the network keyboard is connected to the network and the IP address of the network keyboard is obtained.

#### **Steps**

**1.** Open the browser, enter the IP address of the network keyboard (HTTPS://IP address) in the address bar, and enter the login interface.

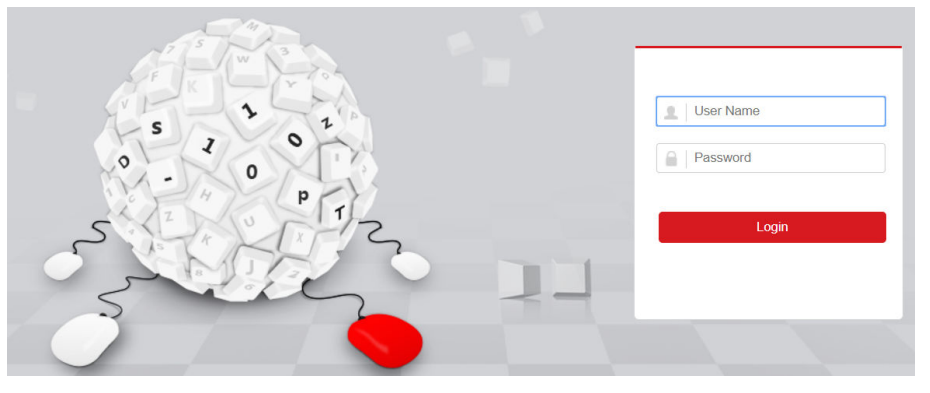

**Figure 8-1 Login**

- **2.** Enter user name and password.
- **3.** Click **Login**.

## **8.2 Add Devices**

### **8.2.1 Manually Add**

When the network keyboard is used as the control center and you select the keyboard operation mode, add the device first according to this section.

- **1.** In **Device Management** interface, select to add **Center Device** or **IPC/Network Dome**.
- **2.** Click **Add**, select to add devices by IP address or IP segment, and enter **IP Address**, **Port**, **User Name** and **Password**, and select protocol type.

## DS-1100KI(B) Network Keyboard User Manual

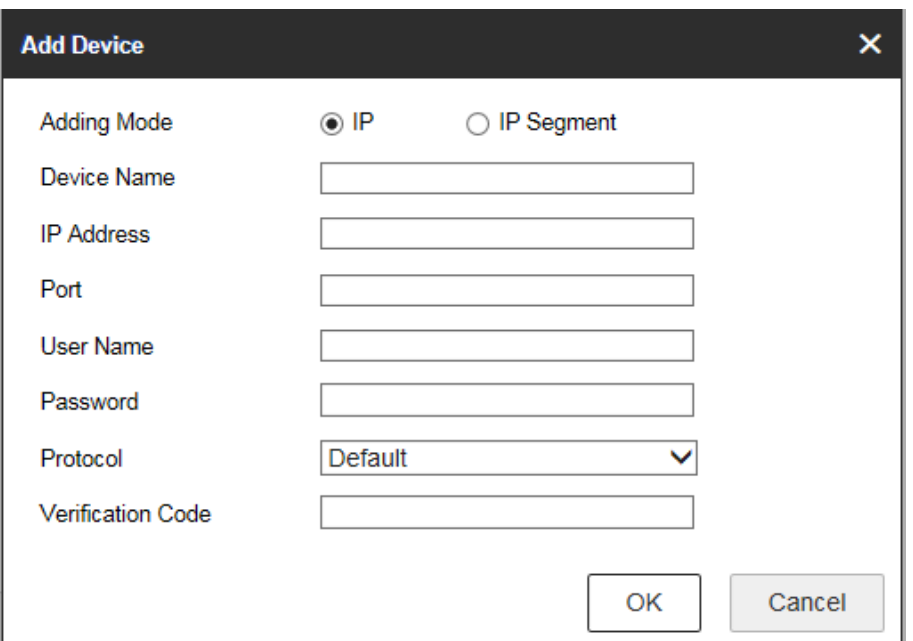

**Figure 8-2 Add Device by IP Address**

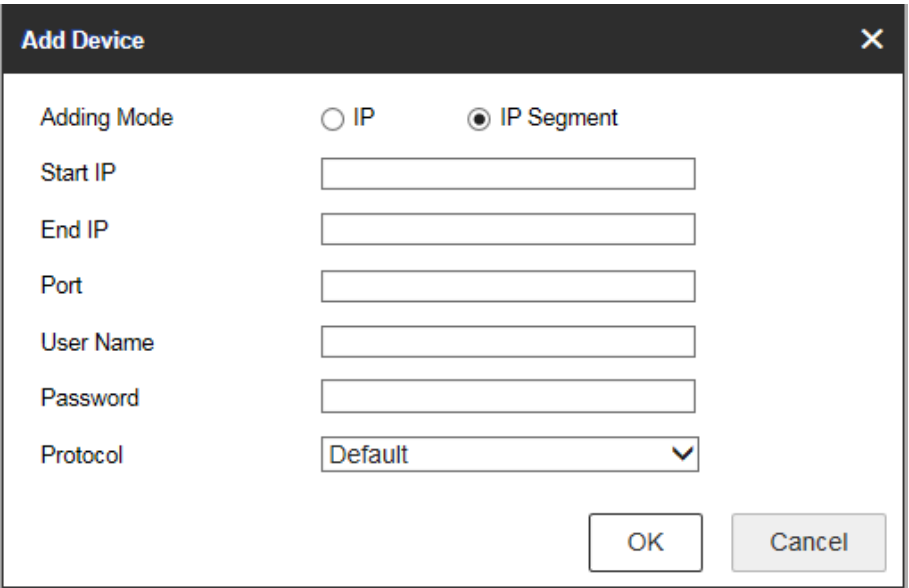

**Figure 8-3 Add Device by IP Segment**

## **Note**

- It takes a long time to add devices by IP segment. Please wait patiently.
- After adding devices in IP segment mode, you need to refresh manually to get the added devices.
- **3.** If you enable stream encryption for the device, you need to enter the verification code when adding the device by IP address.

**4.** Check or uncheck **Add Video Recorder Output** as desired.

## **Note**

Check **Add Video Recorder Output**, and the output port type, channel number and other information will be listed in the output port list.

**5. Optional: In Device Management** interface, click Add SADP, enter user name and password, check the device to be added, and click **OK** to add online devices on the same network segment.

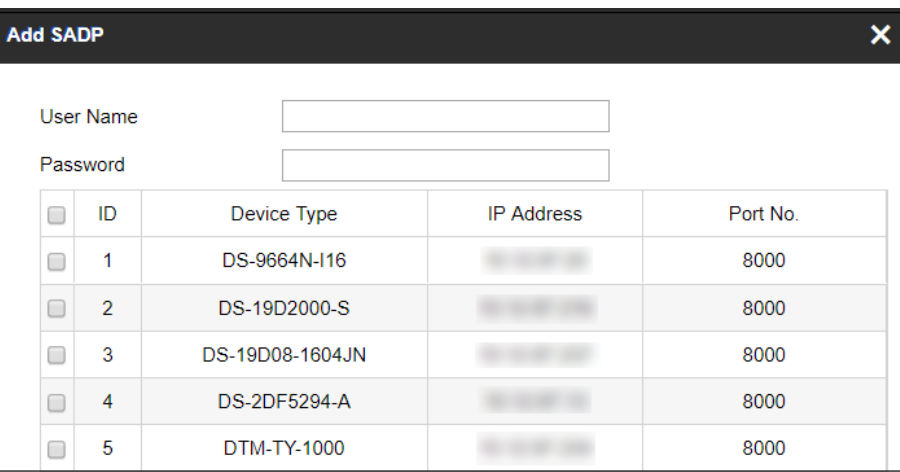

#### **Figure 8-4 Add SADP**

## **Note**

- SADP search can only add devices in the same network segment.
- After adding devices in batches by SADP, you need to refresh manually to get the added devices.

### **8.2.2 Import Input Channels in Batches**

#### **Before You Start**

- 1. Add several devices manually. Go to **Channel Management → Input Channel** , click **Export**, enter password, and then export channel information.
- 2. Edit the device channel information based on the exported template, and save the exported channel information into the local PC.

- **1.** Go to **Channel Management → Input Channel** .
- **2.** Click **Import**.

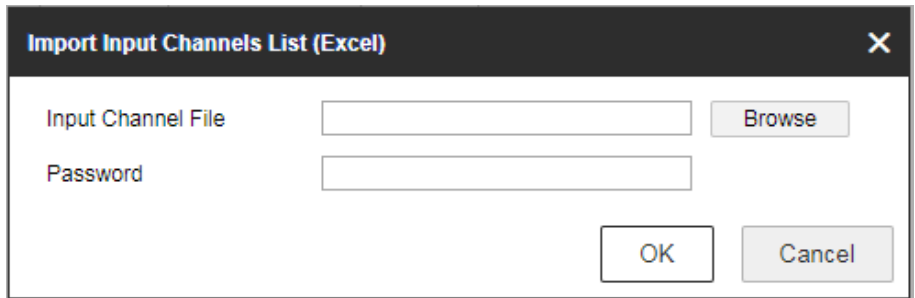

#### **Figure 8-5 Import Input Channel in Batches**

- **3.** Click **Browse** and select the imported template.
- **4.** Enter password and click **OK**.

The channels in the template will be added into network keyboards.

### **8.3 Channel Management**

#### **8.3.1 Edit Channel**

#### **Steps**

#### **1.** Go to **Channel Management → Input Channel** .

## $\widetilde{\mathbf{I}}$  Note

Input and output channels can be edited. This section takes input channels as an example.

#### **2.** Select the input channel to be edited and click **Edit**.

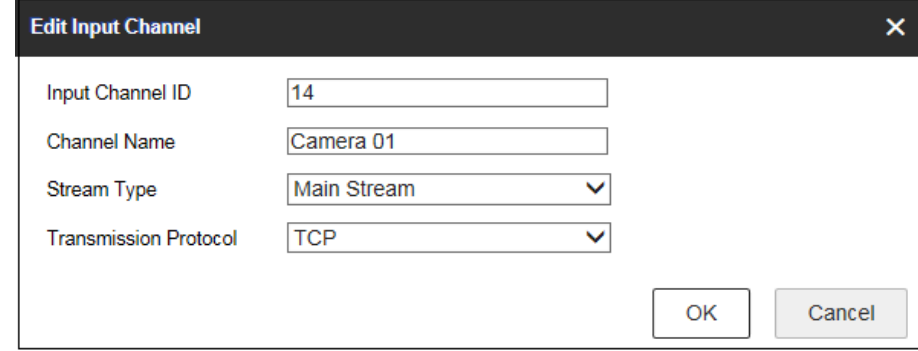

#### **Figure 8-6 Edit Input Channel**

**3.** Edit channel parameters.

#### **Input Channel ID**

Each input channel corresponds to a unique number, which is valid for video wall and local live view.

#### **Stream Type**

Code stream for local live view and video wall preview.

#### **Transmission Protocol**

Available for video wall preview.

**4.** Click **OK**.

#### **8.3.2 Camera Group**

Camera group enables you to preview a group of cameras (input channels) in sequence.

#### **Steps**

- **1.** Go to **Channel Management → Camera Group** .
- **2.** Click **Add**.

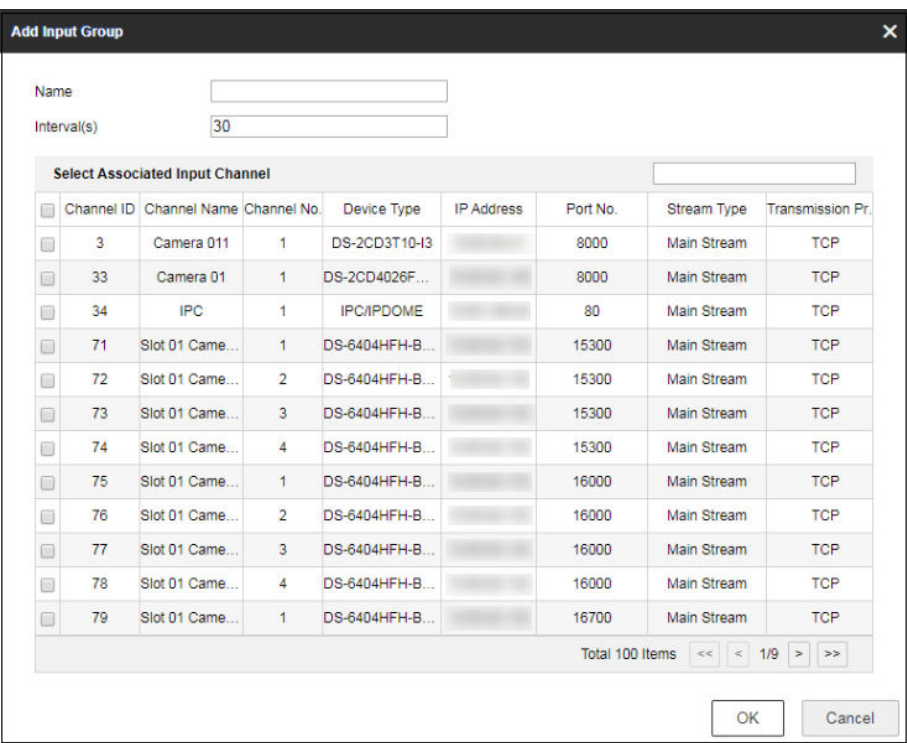

#### **Figure 8-7 Add Camera Group**

#### **3.** Enter **Name** and **Interval(s)**.

**4.** Check input channels to be linked and click **OK**.

## **Note**

- Up to 16 camera groups can be added.
- Each camera group can link up to 64 input channels.
- Interval range: 10 to 65535 seconds.
- The camera groups set by different users are independent. Namely, users can only view and edit their own camera groups.

**5.** Click **Edit** in **Camera Group** interface, uncheck input channels to be unlinked and click **OK** to unlink the input channel.

## **8.4 Serial Port Settings**

RS-485 and RS-232 serial port parameters can be set in the **Serial Port Settings** interface. You can set baud rate, data bit, protocol type, stop bit, parity and other parameters of RS232 and RS485, edit the address of RS485 serial port, and copy RS485 serial port settings to all.

- Configure the parameters of RS-485 port when the serial port is connected to analog dome.
- Configure the parameters of RS-232 port when the serial port is connected to the analog matrix.

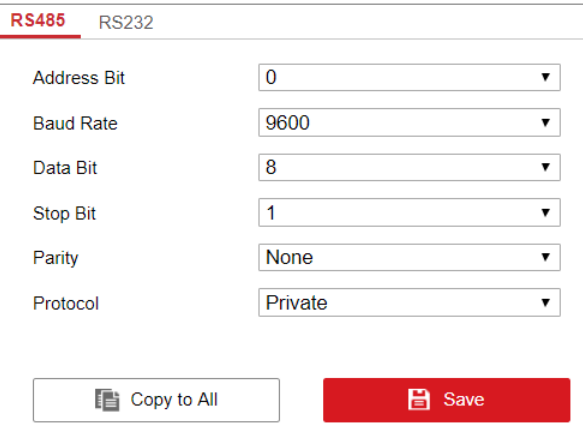

**Figure 8-8 RS485 Serial Port Settings** 

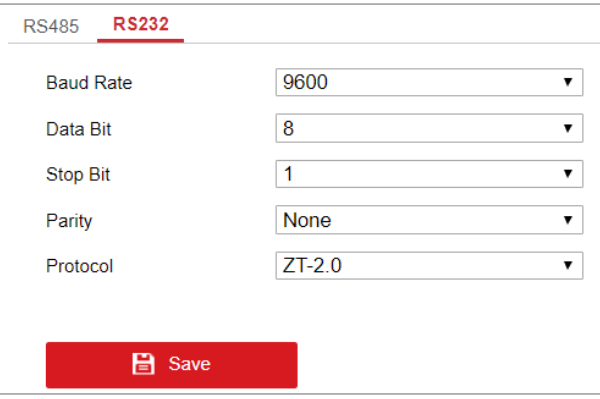

**Figure 8-9 RS232 Serial Port Settings** 

### **8.5 Network**

- **1.** Select **Network Management** at the main interface.
- **2.** Configure network parameters.
- Check DHCP to obtain IP address and related network parameters automatically.
- Uncheck **DHCP** and enter IP address, gateway, subnet mask.
- **3.** Click **Save**.

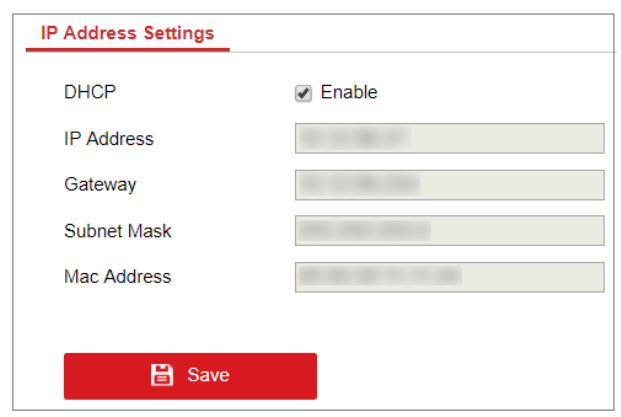

**Figure 8-10 Network Parameters**

### **8.6 System Settings**

#### **8.6.1 Version**

Go to System Management → Version to view system version information, including device type, serial No., firmware version, decoding version, MCU version and web version.

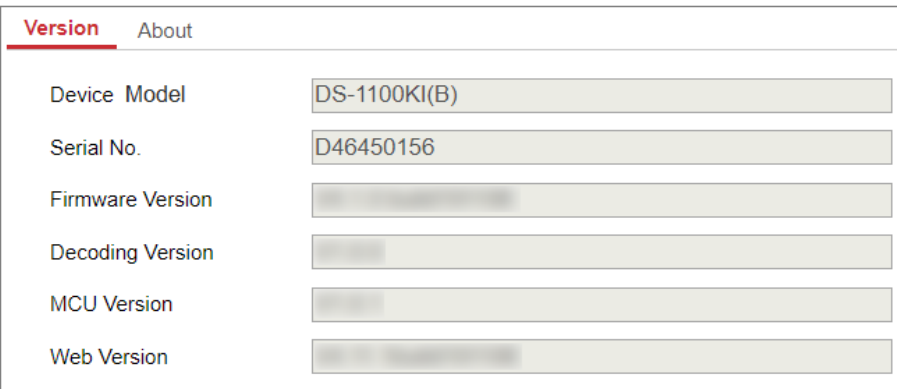

**Figure 8-11 Version Information** 

#### **8.6.2 User Management**

Administrator can add operator and allocate devices to operator. Operator permissions are as follows:

- Add, edit, and delete macro and group.
- Add, edit, and delete region.
- Deleting, editing, and adding devices are not allowed.

#### **Steps**

- **1.** Go to **System Management → User Management** .
- **2.** Click **Add**.

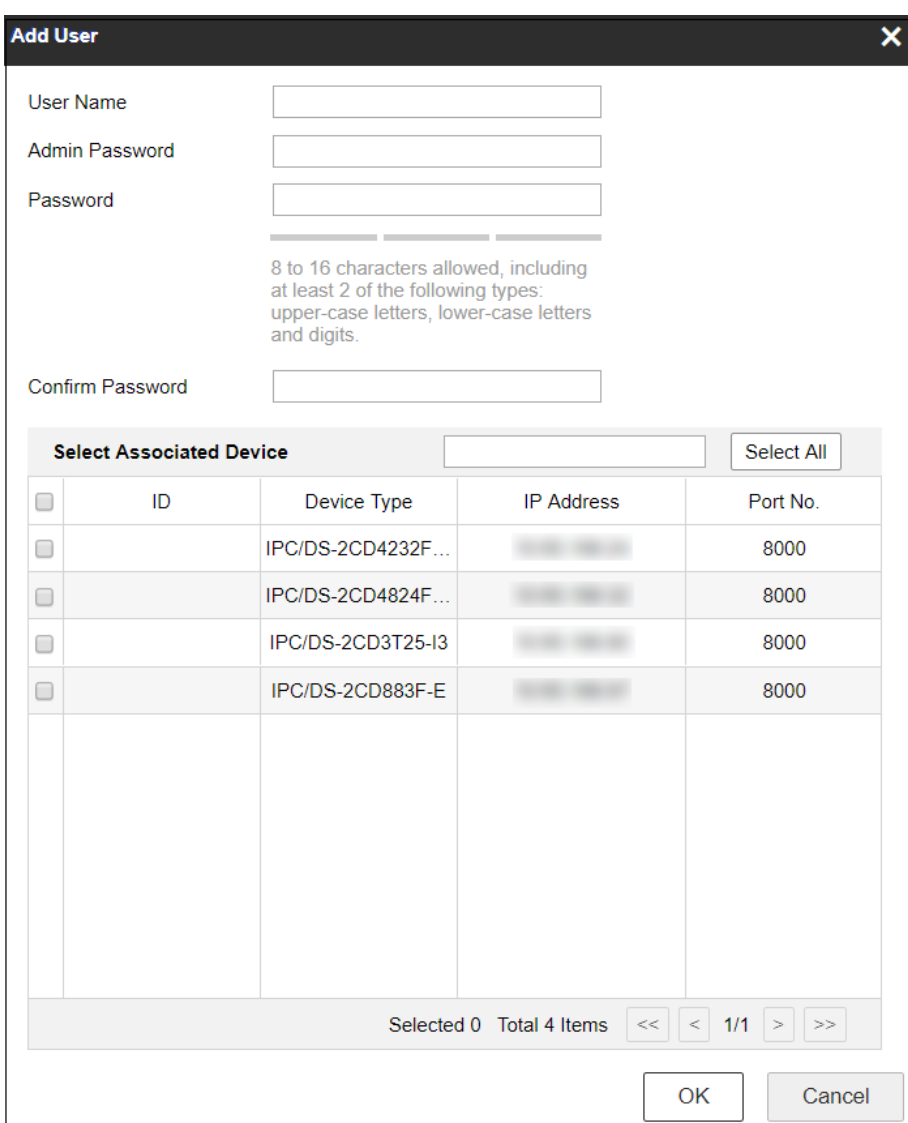

#### **Figure 8-12 Add User**

**3.** Enter user name and password for an operator, and click **OK**.

# $\sqrt{\mathbf{C}}$ Caution

We highly recommend you create a strong password of your own choosing (Using a minimum of 8 characters, including at least three of the following categories: upper case letters, lower case letters, numbers, and special characters.) in order to increase the security of your product. And we recommend you reset your password regularly, especially in the high security system, resetting the password monthly or weekly can better protect your product.

**4.** Check devices to be linked as desired and click **OK**.

## **Note**

- Keyboard supports up to 32 users: 1 administrator and 31 operators.
- The operator can only operate on the devices allocated.
- **5. Optional:** Click **Edit**, uncheck the devices to be unlinked and click OK to unlink the devices.

### **8.6.3 System Maintenance**

Go to **System Management → System Maintenance** to restart the device, restore defaults, export/ import configuration file, etc.

### $\mathbf{1}$  Note

Restoring default settings, importing/exporting configuration files, and remote upgrades require the administrator password to be verified.

#### **Restart**

You can restart the network keyboard.

#### **Restore Defaults**

- **Simply Restore**: Keep the activation state (administrator password) and the network parameters of the network keyboard, and the remaining parameters will be restored to the default settings.
- **Completely Restore**: Completely restore the parameters to default settings.

#### **Import/Export Configuration File**

You can export the configuration file to the computer or import the configuration file from the computer to the keyboard. In case of keyboard failure, you need to back up the data by exporting the configuration file first, and then repair the failure. To copy the data of this keyboard to another keyboard, you can also import/export the configuration file.

## **Note**

- Please set the key for the configuration file when exporting it.
- The configuration file encrypted and exported is named as configurationdata.
- If the configuration file is encrypted, you need to enter the key of the configuration file when importing it.

#### **Remote Upgrade**

Click **Browse** to select the upgrade file in the computer, and click **Upgrade** to upgrade the network keyboard remotely.

## $\widetilde{\mathbf{1}}$ Note

The upgrade file must be named as digicap.dav.

#### **8.6.4 Log Management**

Go to **System Management → System Maintenance → Log** , select the major and minor types and start and end time of the log, and then search and export the log.

|                                | Log<br><b>System Maintenance</b> |                     |                                |                          |                     |                |                                  |
|--------------------------------|----------------------------------|---------------------|--------------------------------|--------------------------|---------------------|----------------|----------------------------------|
| <b>All Types</b><br>Major Type |                                  | ▼                   | <b>All Types</b><br>Minor Type |                          | ▼                   |                |                                  |
| <b>Start Time</b>              |                                  | 2019-11-07 00:00:00 | $\frac{1}{\pi}$                | <b>Fnd Time</b>          | 2019-11-07 23:59:59 |                | $\frac{1}{\sqrt{1+1}}$<br>Search |
|                                |                                  |                     |                                |                          |                     |                | Export                           |
| <b>SN</b>                      | Time                             | <b>Major Type</b>   |                                | Minor Type               | Local/Remote User   | Remote Host IP | <b>Description</b>               |
| 1                              | 2019-11-07 09:44:29              | Operation           |                                | Power On                 |                     |                |                                  |
| $\overline{2}$                 | 2019-11-07 10:21:18              | Operation           |                                | Local: Login             | admin               |                | Keyboard                         |
| 3                              | 2019-11-07 10:21:26              | Operation           |                                | Local: Delete the device | admin               |                | Del DEV[10.65                    |
| 4                              | 2019-11-07 10:21:27              | Operation           |                                | Local: Delete the device | admin               |                | Del DEV[10.65                    |
| 5                              | 2019-11-07 10:21:28              | Operation           |                                | Local: Delete the device | admin               |                | Del DEV[10.65                    |
| 6                              | 2019-11-07 10:21:28              | Operation           |                                | Local: Delete the device | admin               |                | Del DEV[10.65                    |
| 7                              | 2019-11-07 10:21:28              | Operation           |                                | Local: Delete the device | admin               |                | Del DEV[10.65                    |
| 8                              | 2019-11-07 10:21:29              | Operation           |                                | Local: Delete the device | admin               |                | Del DEV[10.65                    |
| 9                              | 2019-11-07 10:21:33              | Operation           |                                | Local: Delete the device | admin               |                | Del DEV[10.65                    |
| 10 <sup>10</sup>               | 2019-11-07 10:21:34              | Operation           |                                | Local: Delete the device | admin               |                | Del DEV[10.65                    |
| 11                             | 2019-11-07 10:30:12              | Operation           |                                | Local: Add the device    | admin               |                | Add DEV[10.65                    |
| 12                             | 2019-11-07 10:30:39              | Operation           |                                | Local: Add the device.   | admin               |                | Add DEV[10.65                    |

**Figure 8-13 View Logs**

### **8.6.5 Security Settings**

Go to System Management → Security Settings, and enable or disable SSH and SADP.

- SSH is disabled by default after the network keyboard is restarted.
- When you enable SADP, the keyboard can be searched. When you disable SADP, the keyboard cannot be searched.

# **Chapter 9 Appendix**

## **9.1 Communication Matrix**

Please scan the QR code below to view the communication matrix document.

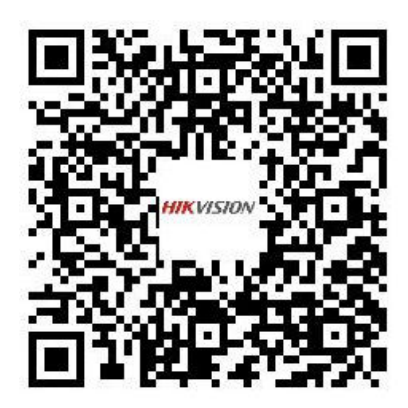

**Figure 9-1 Communication Matrix** 

## **9.2 Device Command**

Please scan the QR code below to view the device command document.

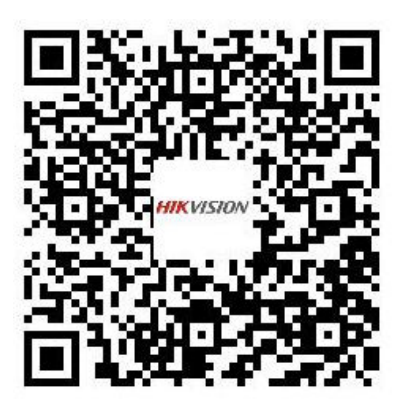

**Figure 9-2 Device Command**
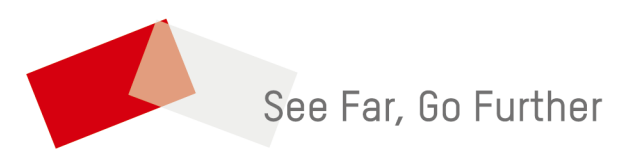